# **Documentation Consultants'**

# **SDLCforms System Administrator's Guide**

# **[www.SDLCforms.com](http://www.sdlcforms.com/)**

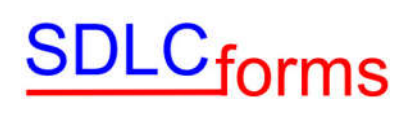

# **Revision History**

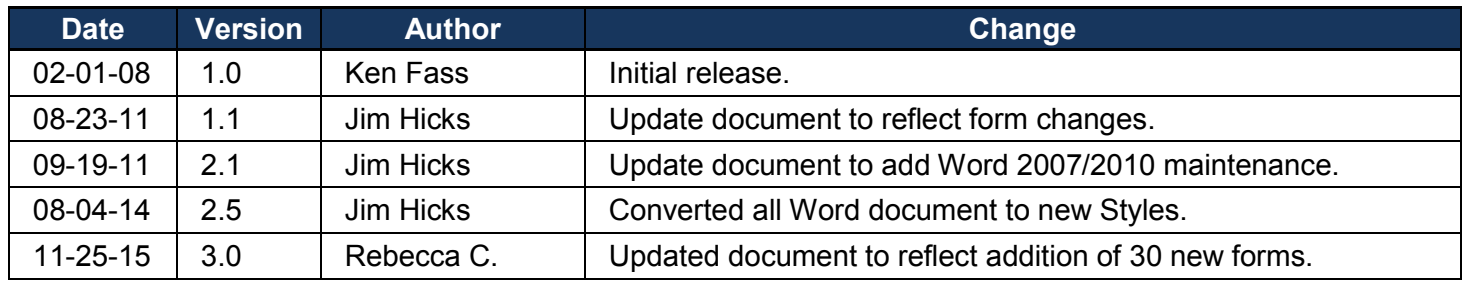

#### COPYRIGHT NOTICE

Copyright © 2016 Documentation Consultants.

All rights reserved. These materials are for internal use only. No part of these materials may be reproduced, published in any form or by any means, electronic or mechanical, including photocopy or any information storage or retrieval system, nor may the materials be disclosed to third parties without the written authorization of Documentation Consultants.

# **SDLC**forms

# **Table of Contents**

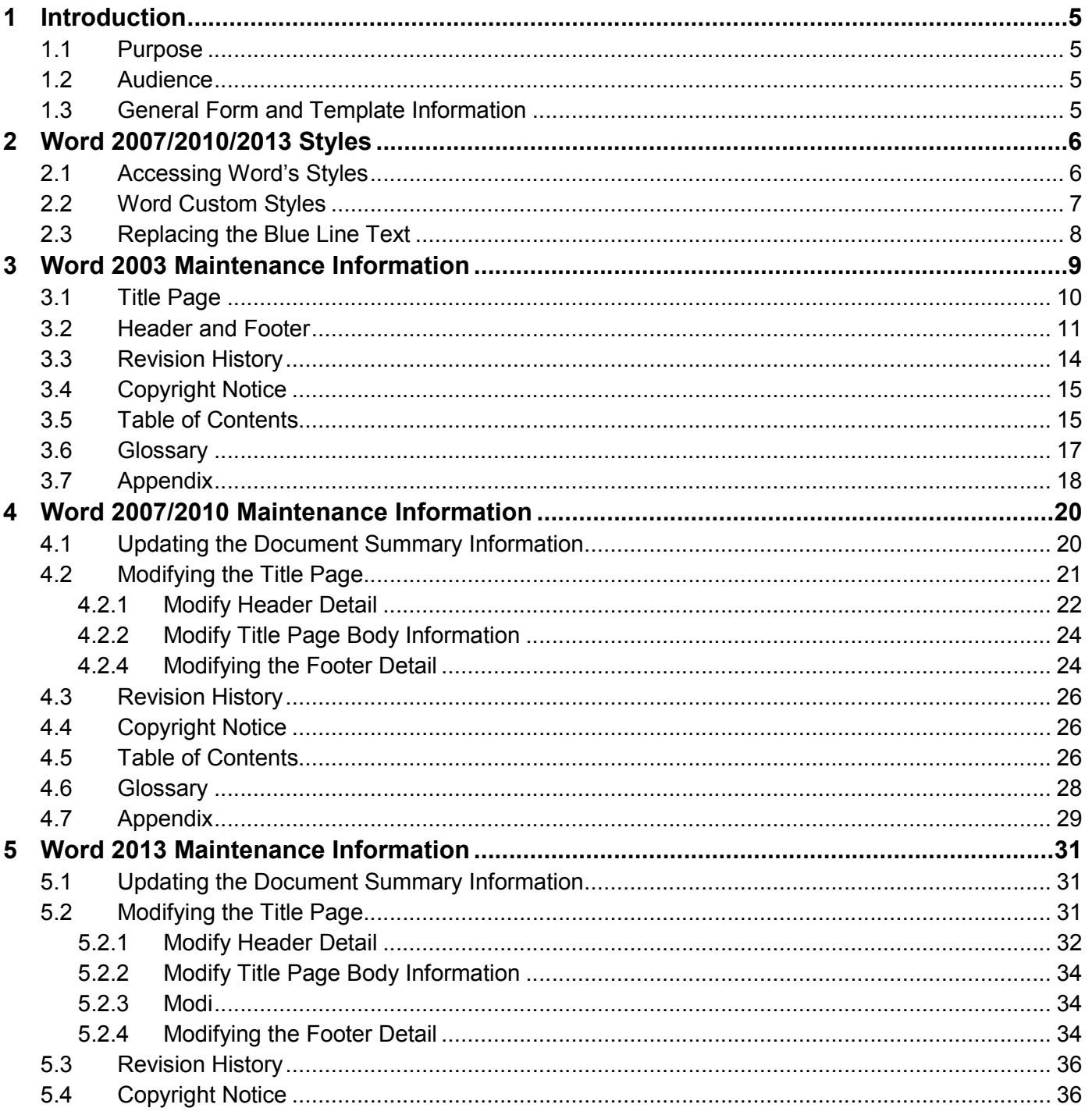

# **SDLC**forms

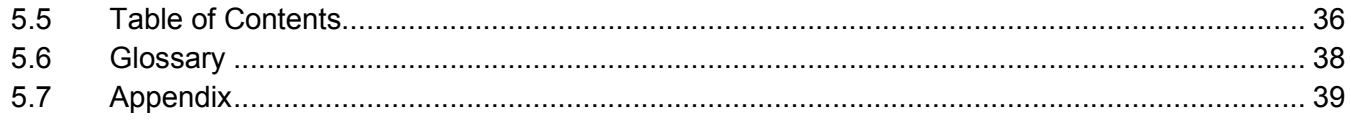

## **1 Introduction**

This document is a Systems Administrator's Guide for adding, changing, and deleting information to Documentation Consultants' **SDLC forms** documentation.

## **1.1 Purpose**

This Guide will help users modify their documentation, which includes information on the following topics:

- Document Properties
- Title Page
- Table of Contents
- Headers and Footers
- Document Format and Style
- Page Numbers

Note: This document is not intended as a training guide for either Microsoft Word or Excel. It will assist in modification of Microsoft 2007/2010/2013 version documents.

#### **1.2 Audience**

This document is intended for system administrators, analysts, and technical writers who develop and modify Documentation Consultants' **SDLCforms** documentation.

# **1.3 General Form and Template Information**

Documentation was prepared using standard template. Certain features and functions apply to all documentation where applicable. In the majority of forms, the documents contain the following information:

- Title Page
- Revision History
- Copyright Notice and Confidential Statement
- Table of Contents
- Glossary of Terms
- Appendix Section
- Header and Footer information.
- Text in Arial font using 11 point size.

 $\begin{array}{c}\n\hline\n\end{array}$ 

## **2 Word 2007/2010/2013 Styles**

The vast majority of forms within each package are comprised of Microsoft Word forms and templates. package are comprised of forms and templates.

All of these forms have been developed using custom Word Styles. The list of these styles is shown below to simplify your customization of these forms.

## **2.1 Accessing Word's Styles**

To access the styles, place your cursor in the line you wish to change, click on the Home Tab and then the Styles Dialog Box Launcher (in the lower right hand corner of the Styles group). custom Word Styles. The list of these styles<br>iorms.<br>line you wish to change, click on the Home Taight hand corner of the Styles group).

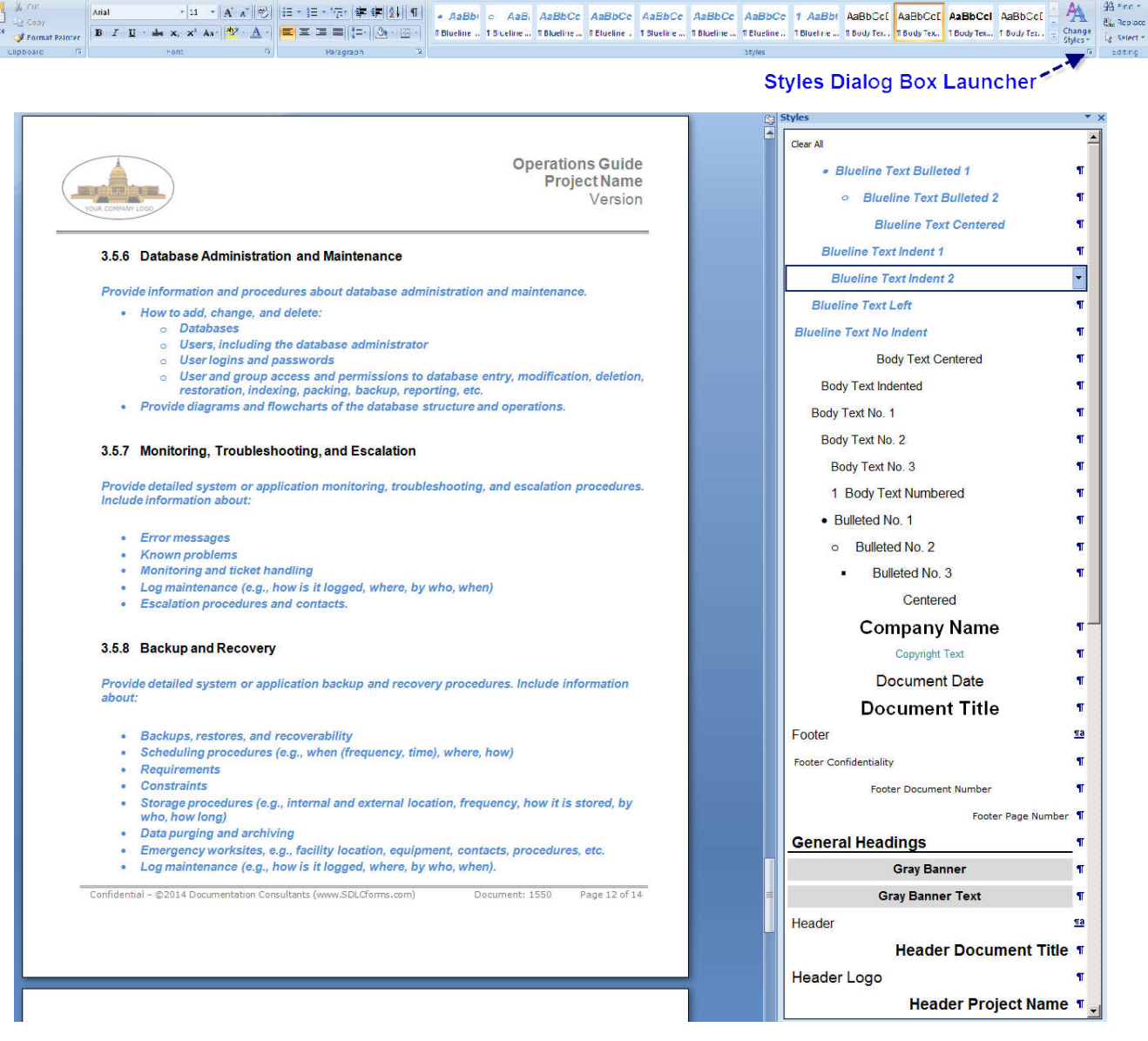

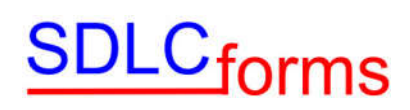

# **2.2 Word Custom Styles**

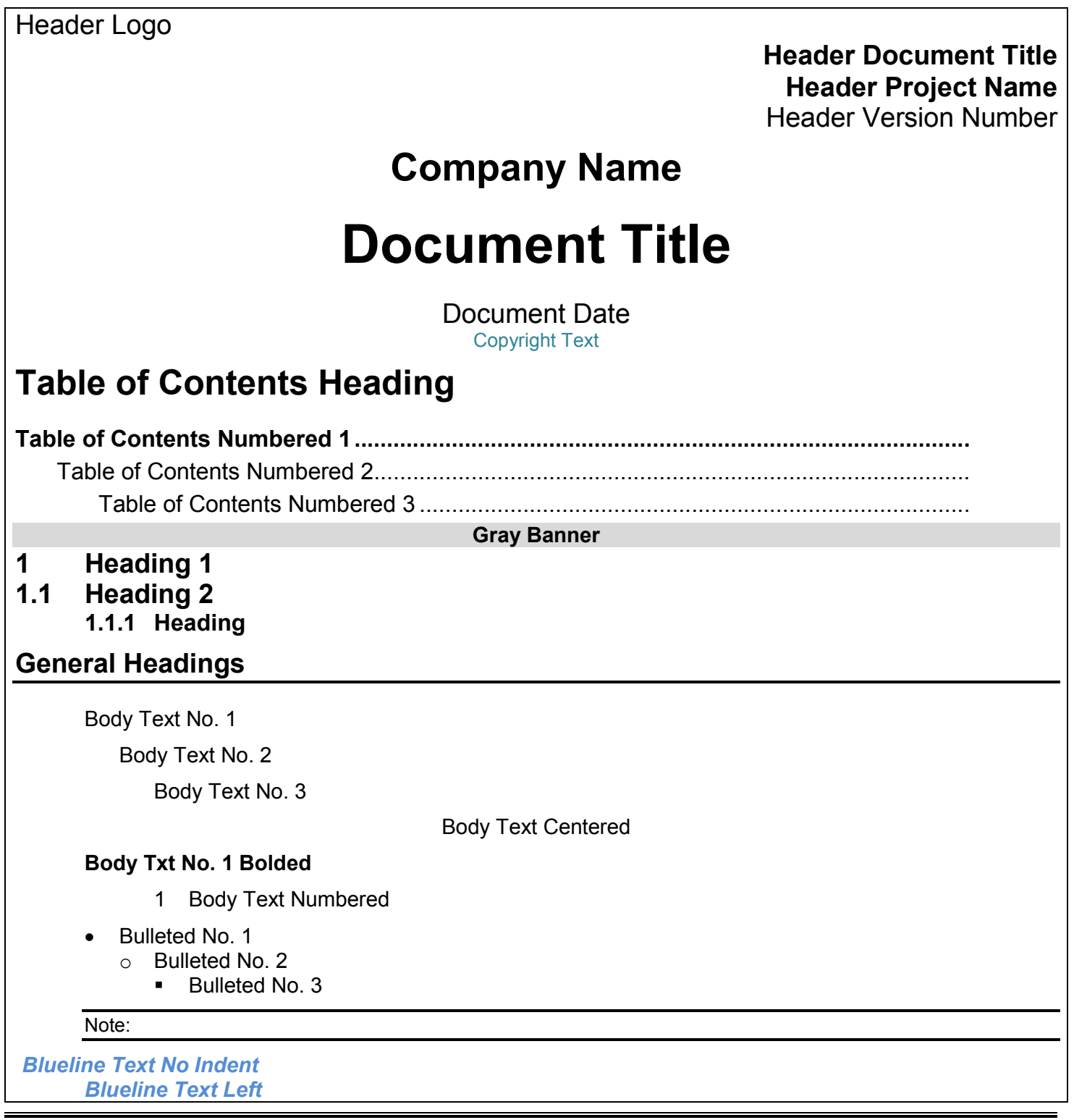

# DLC<sub>forms</sub>

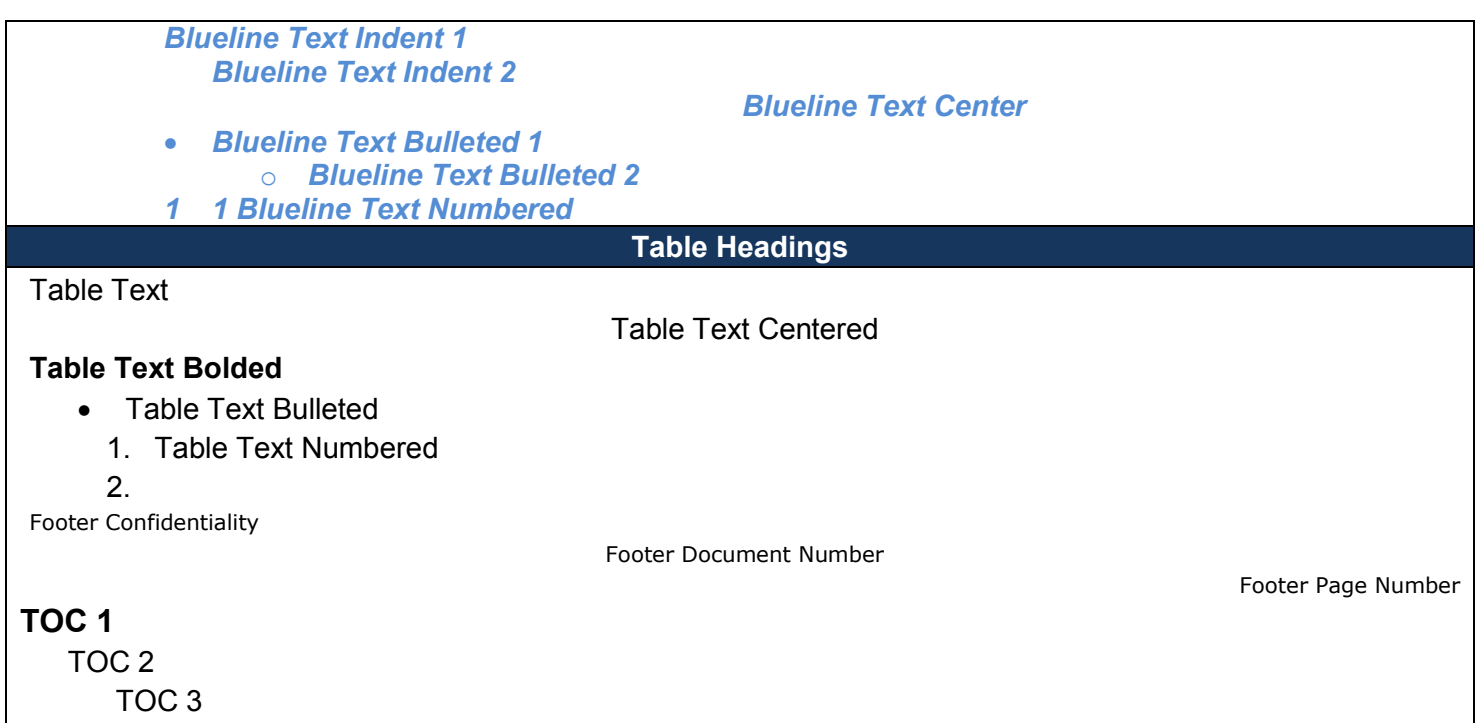

# **2.3 Replacing the Blue Line Text**

The blue line text embedded throughout each form provides instructions and suggested text entries for each field on the form. These blue line entries should not appear in your finished document.

To replace a blue line entry, select the text, and click on the Delete button. However, the style will remain as one of the many blue line text entries available in the Styles library (as shown above).

You will want to change the style for that entry to one of the styles corresponding to the type of text entry you wish to replace it with, by clicking on the appropriate style in the Styles Dialog Box, such as:

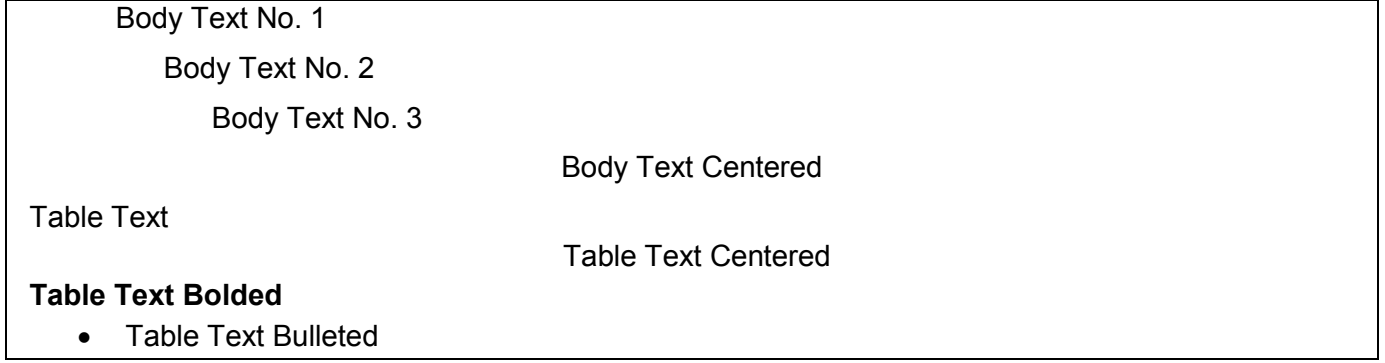

Then type in the new text.

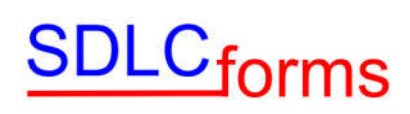

## **3 Word 2003 Maintenance Information**

Note: Although no longer supported, this section only applies if you are using Word 2003. If you are using Word 2007/2010/2013, click [here](#page-19-0) to review the instructions to modify Word 2007/2010/2013 forms.

The Document Properties area within the Microsoft software contains general information about the document. Users should consider changing the Summary tab within the Properties page.

To access the Properties tab, click the following on the Main Menu bar on the top of the page:

• File and Properties

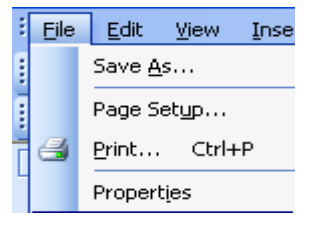

Enter appropriate line item information within the Summary tab.

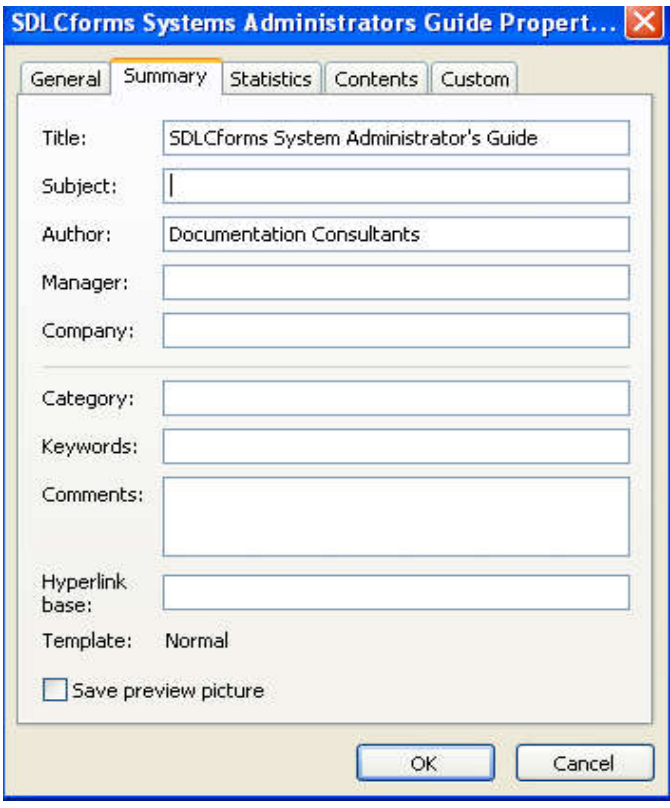

# <u>DLC forms</u>

# **3.1 Title Page**

The Title Page contains initial descriptive document information. Users should change this information to the specifics of the document. These items include the following:

- Body of Title Page
	- o Company Name
	- o Document Title
	- o Date
- Header and Footer Information:
	- o Header
		- **Company Logo**
		- **Document Type, e.g., Business Case, System Test Plan**
		- Document Title
		- **Project or Version Number**
	- o Footer
		- Confidentiality Statement and proprietary markings (short and long versions)
		- Page Number

#### **Modify Title Page Body Information**

Scroll over the respective line and overwrite the appropriate information (use appropriate company font and size where applicable):

- Company Name in Arial bold, 20 point size and centered
- Document Title in Arial bold, 28 point size and centered
- Date in Arial bold, 20 point size and centered

# **YOUR COMPANY NAME**

# **DOCUMENT TITLE**

DATE

 Change Title Page information to black by clicking the font color graphic on the Main Menu bar and selecting black.

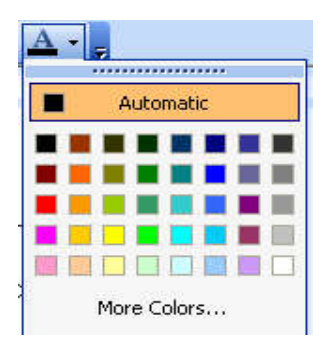

## **3.2 Header and Footer**

**DLC**forms

#### **Modify Header Information:**

To access the Header and Footer tab, click the following on the Main Menu bar on the top of the page:

View Header and Footer

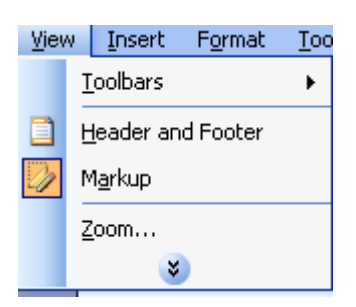

The System will display the Header information corresponding to the page you are on, e.g.

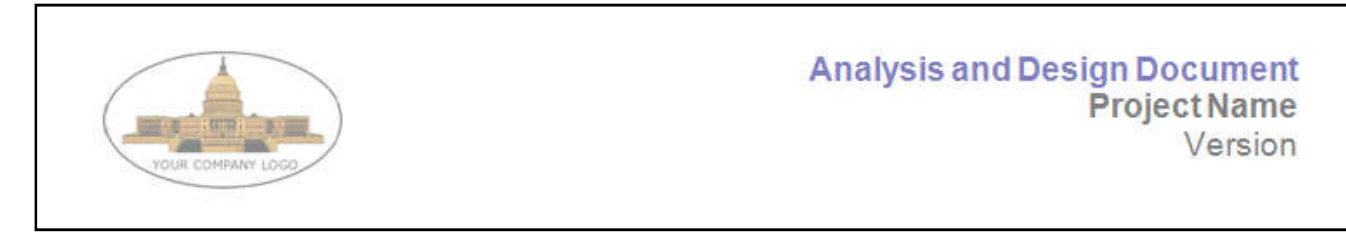

To move to other header or footer pages, click the respective icon on the graphic.

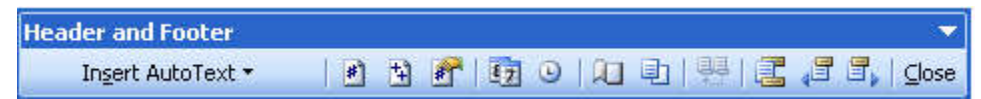

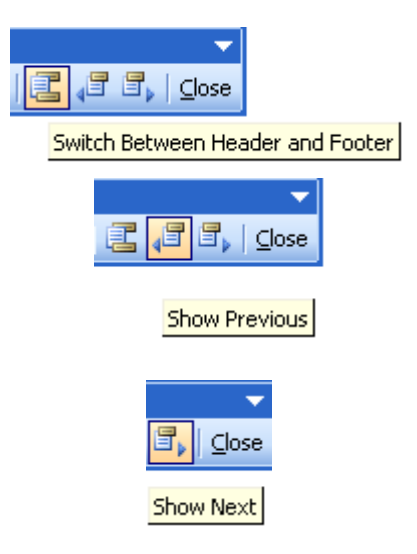

To modify the sample company logo displayed on the title and other pages:

- Find your company's logo graphic (in other documents or on your computer) and copy it.
- Return to your new document, click on the logo located in the header section, and paste your company's logo into the new document.
- Find all other sample logos by clicking the Show Previous or Show Next graphic on the menu bar to move backwards or forward within the document

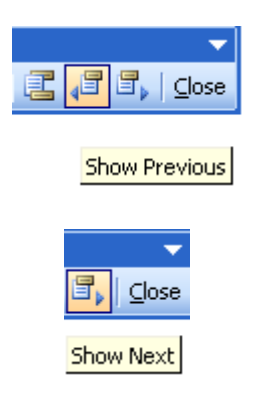

To modify the document type, document title, and project or version number in the header:

Move your cursor over each line item and type the respective information.

When complete:

Close out the Header / Footer graphic bar by clicking the Close icon.

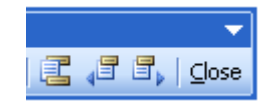

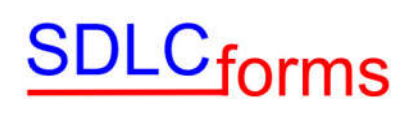

#### **or**

 Switch to the Footer section to make appropriate changes by clicking the Switch Between Header and Footer icon.

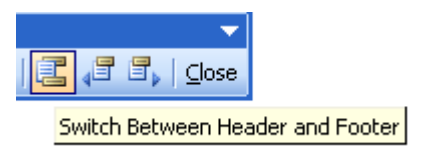

#### **Modify Footer Information:**

To access the Footer tab, click the following on the Main Menu bar on the top of the page:

View and Header and Footer

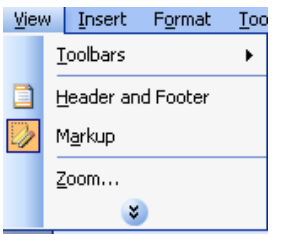

 If the Header and Footer graphic is stilled displayed on the page, click the Switch Between Header and Footer icon:

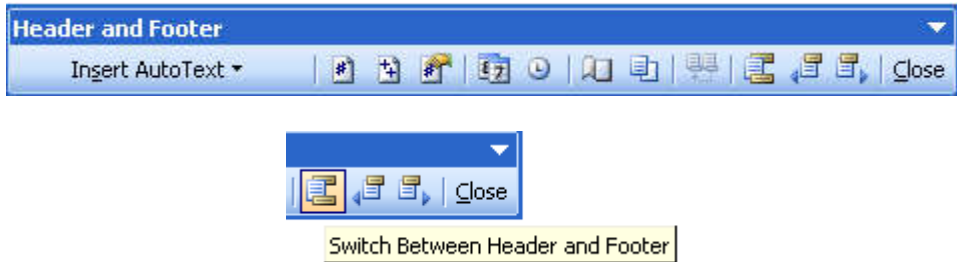

To modify the confidentiality statement in the footer:

Move your cursor over the statement and type the respective information.

Change the statement information to black by clicking the font color graphic on the Main Menu bar and selecting black.

To modify the page number in the footer:

- Click the Insert Auto Text dropdown, Header/Footer, and Page X of Y icons.
- To change the page number in other sections of the document, find them by clicking the Show Previous or Show Next graphic on the menu bar and repeat the above procedure.

# **SDLC**forms

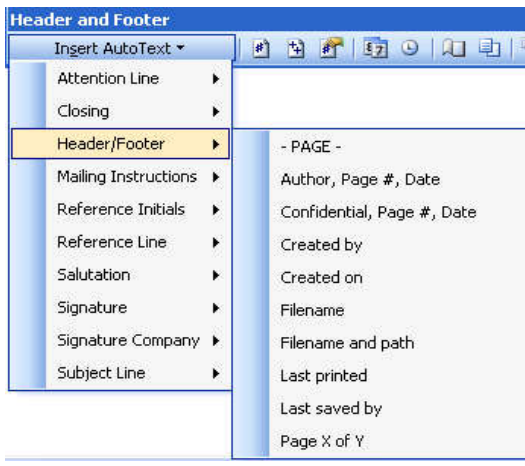

When complete, close out the Header / Footer graphic bar by clicking the Close icon.

# **3.3 Revision History**

Update the Revision History Section by entering the respective information.

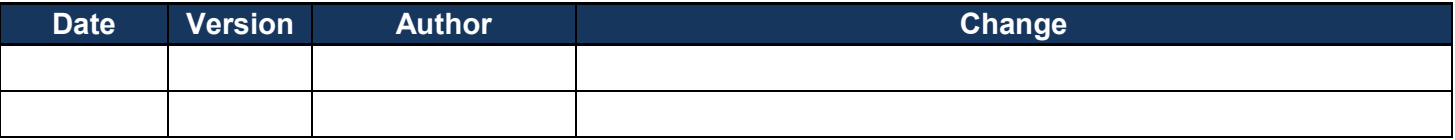

# **3.4 Copyright Notice**

Update the Copyright Notice Section by changing the respective information.

#### **Example:**

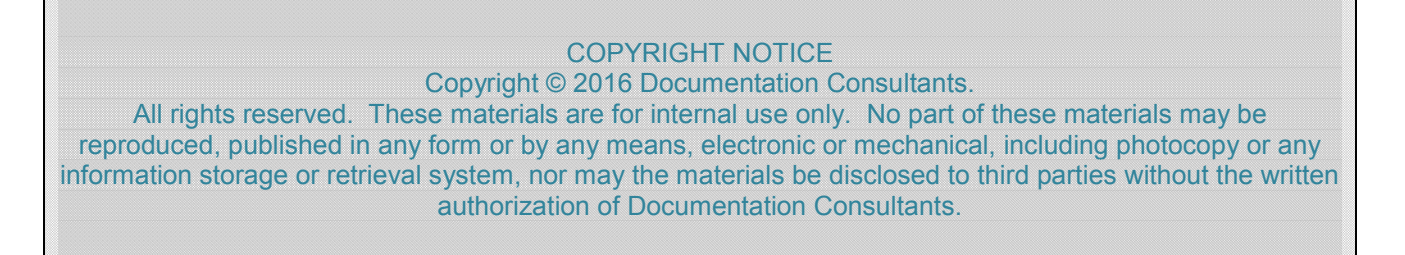

## **3.5 Table of Contents**

 To create the Table of Contents, click the following on the Main Menu bar on the top of the page: Insert, Reference, and Index and Tables.

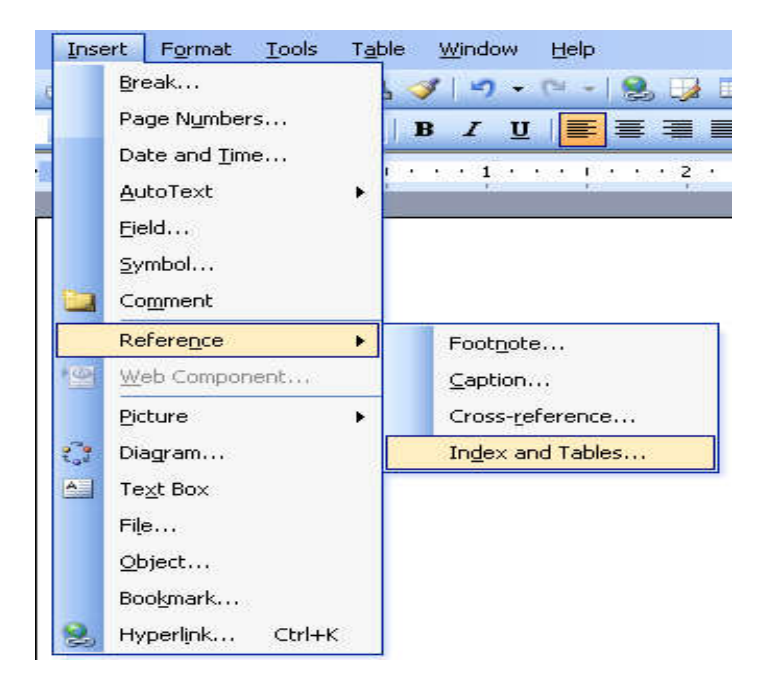

• Click the Table of Contents tab.

# <u>DLC<sub>forms</sub></u>

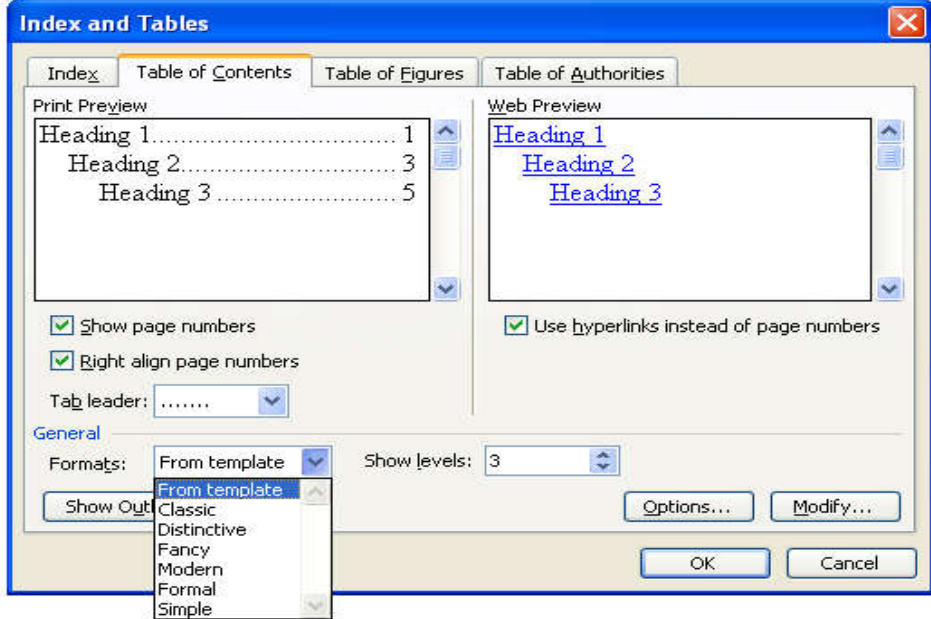

- Select the format from the From Template drop-down box.
- Select the number of levels from the Show Levels drop-down box.
- Click the OK box when finished.

#### **Example:**

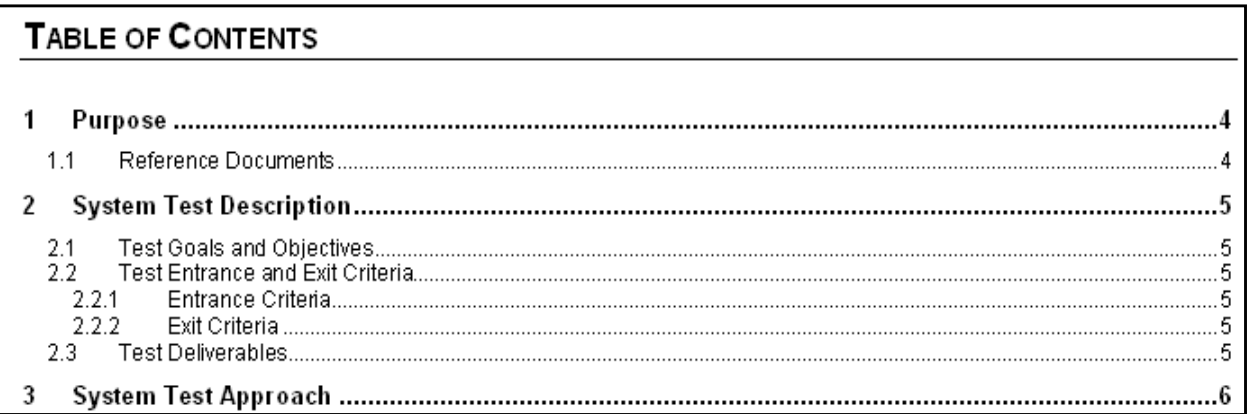

 To update the Table of Contents, click the contents of the Table of Contents and the following display box will appear.

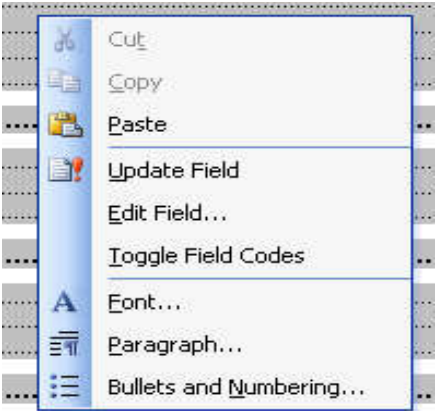

Click the Update entire table radio box, and then press the OK box when finished.

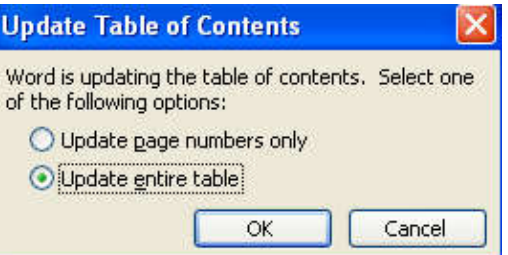

# **3.6 Glossary**

Update the Glossary Section table (if applicable) by entering the respective information.

Example:

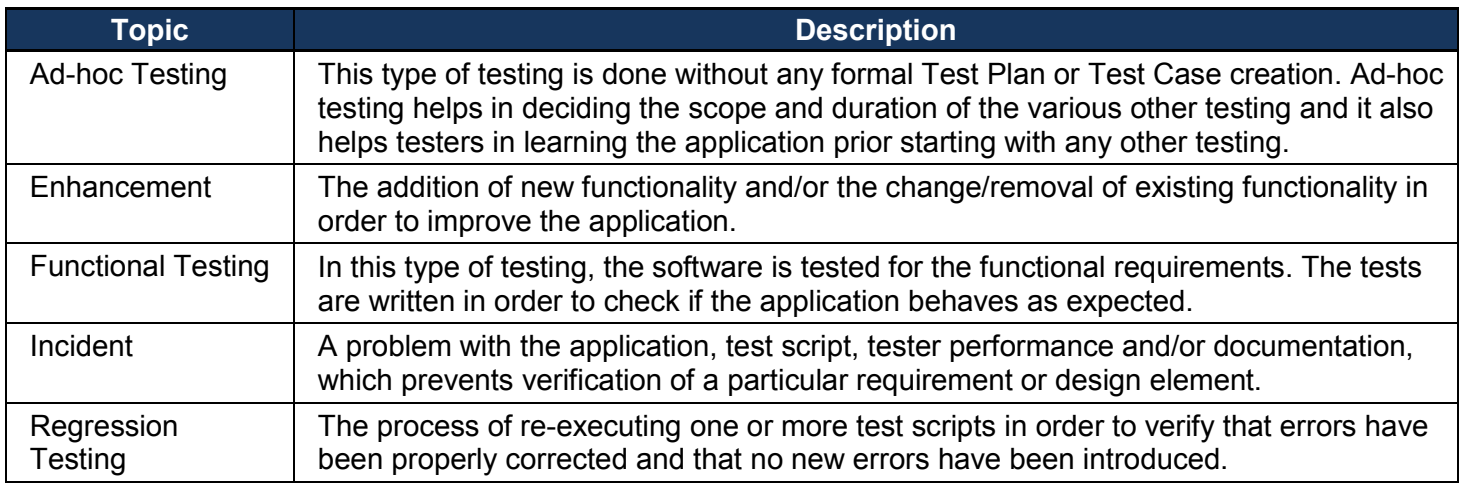

# **3.7 Appendix**

This section contains information that is important to the document, e.g., diagrams, graphics, and special information. The following table provides information that may be helpful in preparing the document and performing its quality assurance.

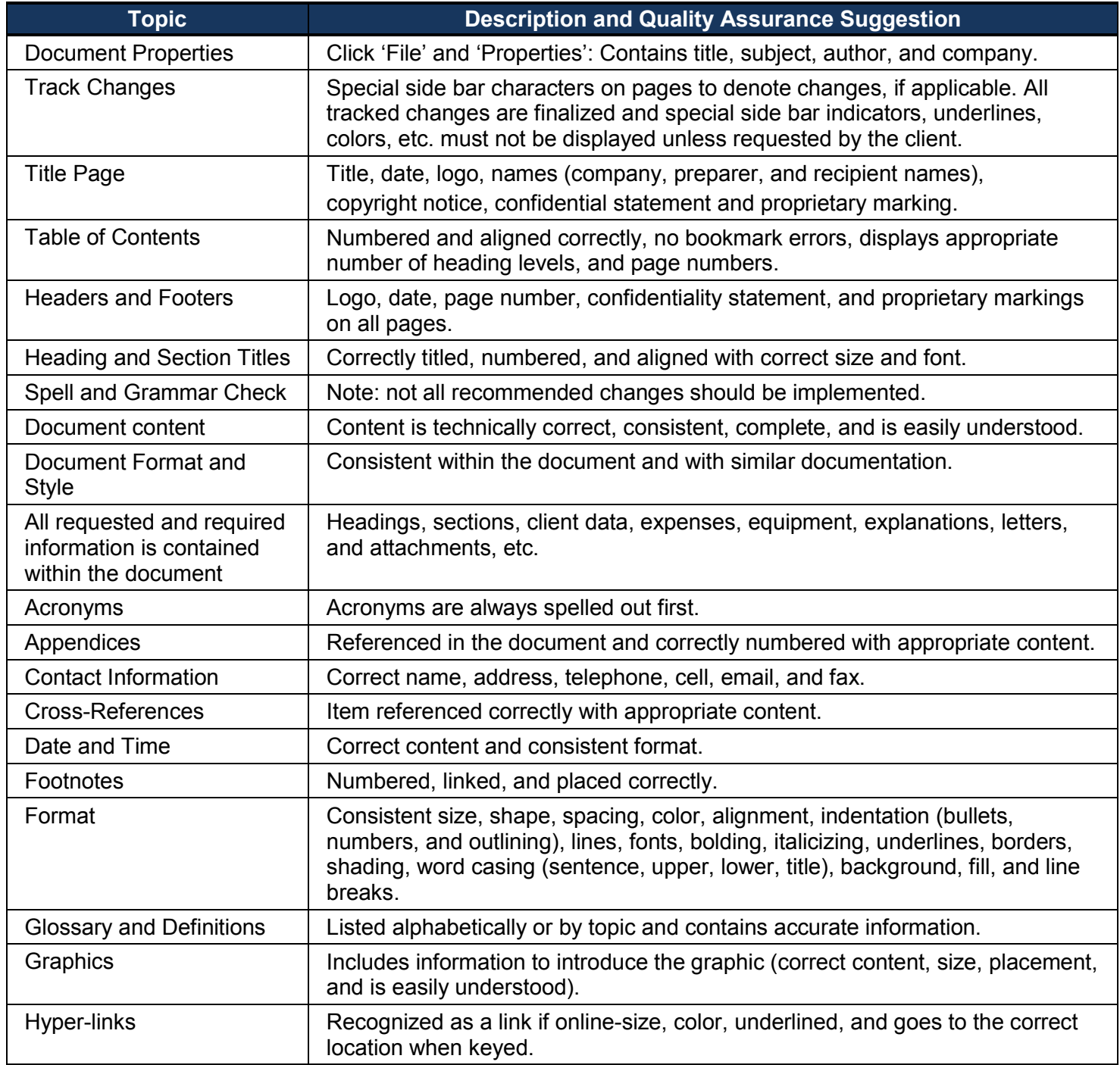

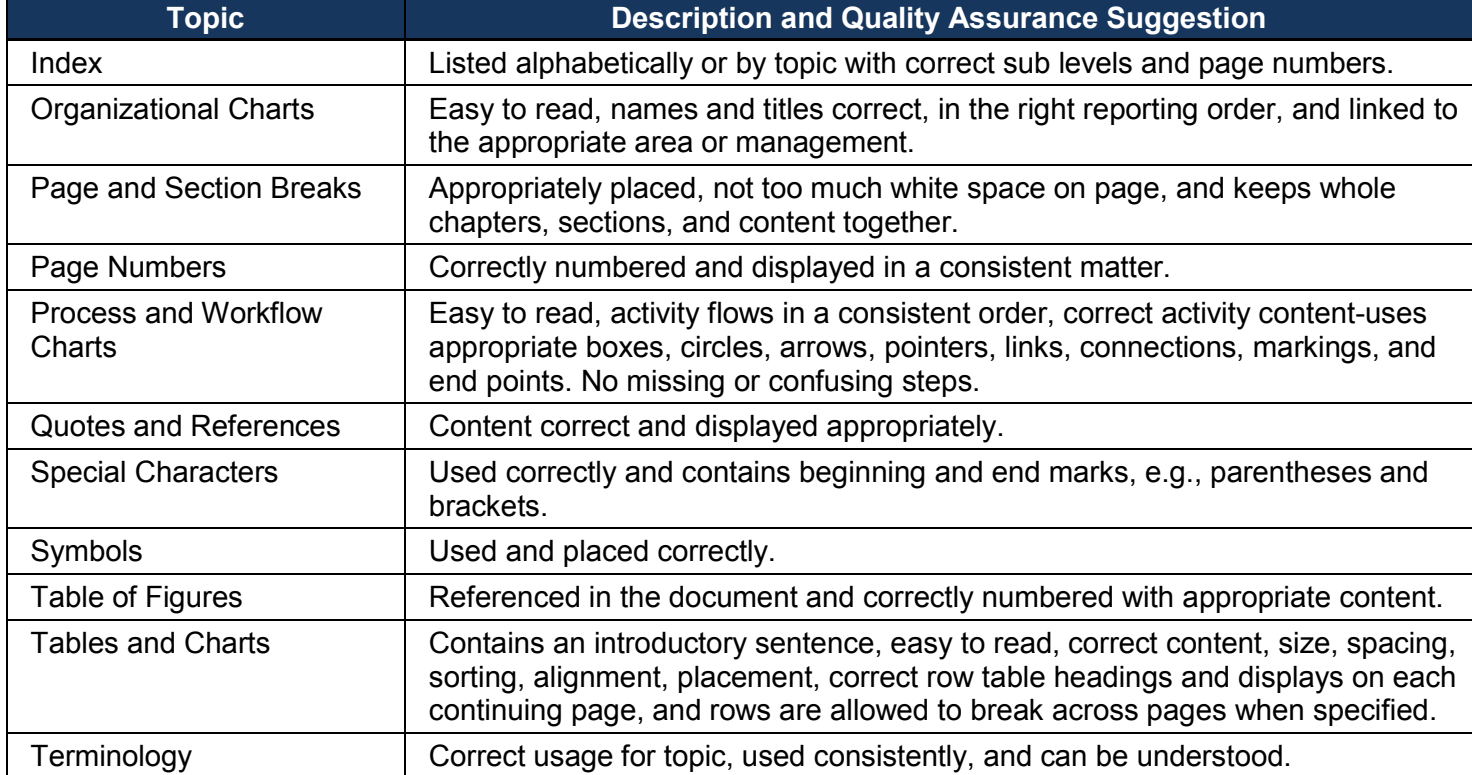

# <span id="page-19-0"></span>**4 Word 2007/2010 Maintenance Information**

The Document Properties area within the Microsoft software contains general information about the document. Users should consider changing the Summary tab within the Properties page.

# **4.1 Updating the Document Summary Information**

 Click on the File menu and then the Properties hyperlink (on right side of window), and then select Advanced Properties to display the Properties dialog box.

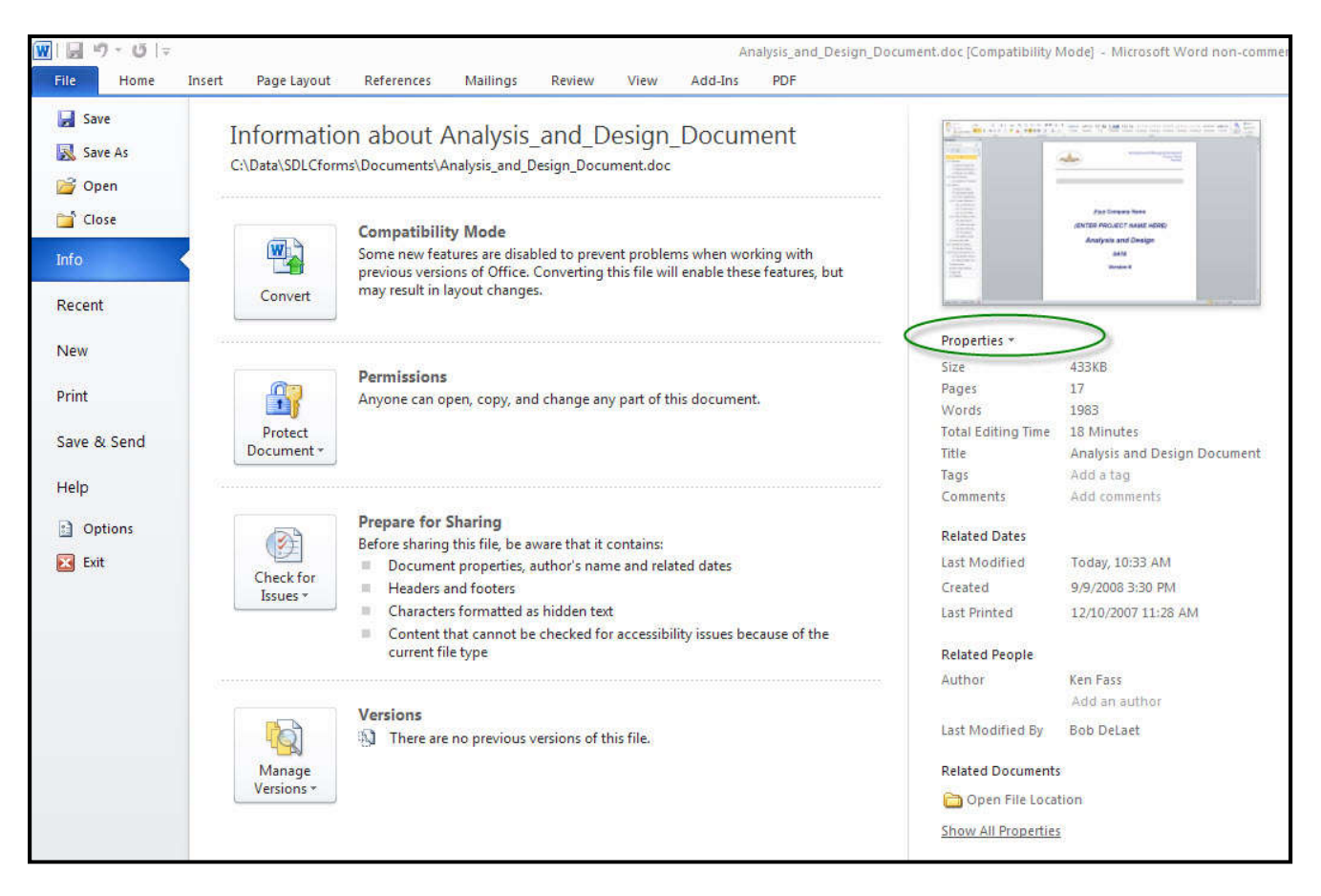

• Click on the Summary tab.

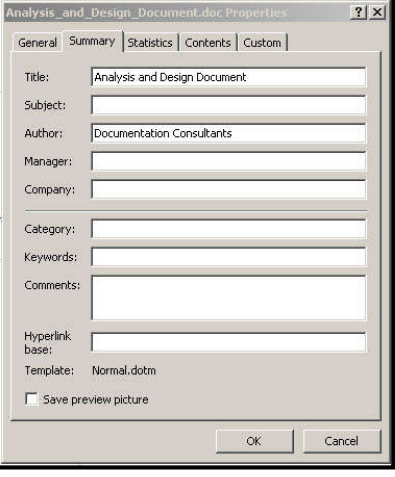

Enter appropriate information within the Summary tab.

# **4.2 Modifying the Title Page**

The Title Page contains initial descriptive document information. Users should change this information to the specifics of the document. These items include the following:

- Body of Title Page
	- o Company Name
	- o Document Title
	- o Date
- Header and Footer Information:
	- o Header
		- Company Logo
		- **Document Type, e.g., Business Case, System Test Plan**
		- **-** Document Title
		- **Project or Version Number**
	- o Footer
		- Confidentiality Statement and proprietary markings (short and long versions)
		- Page Number

The various data elements comprising the page are shown in Figure 1-1.

# **SDLC**forms

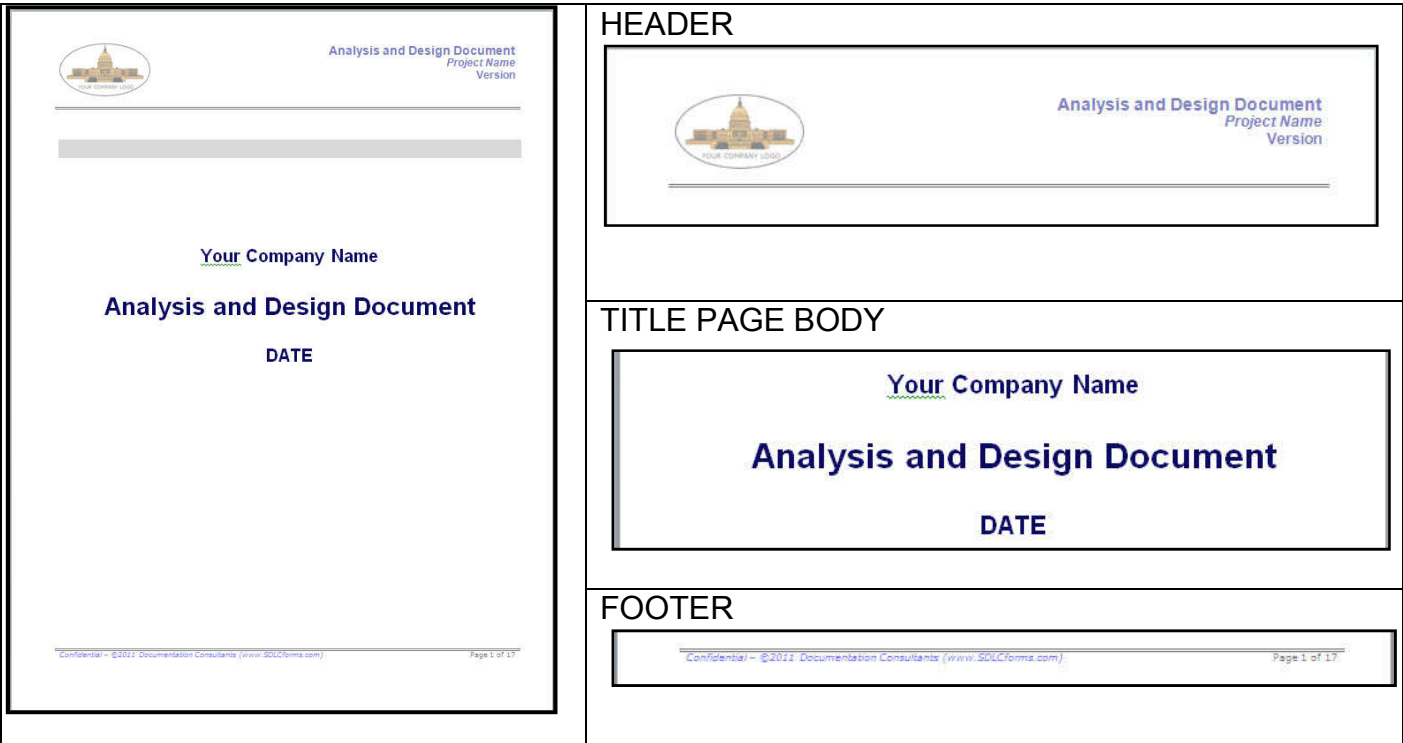

Figure 1-1. Title Page Data Elements

#### **4.2.1 Modify Header Detail**

To access the Header, click on the Insert Menu and then the Header icon in the Main Menu bar on the top of the page:

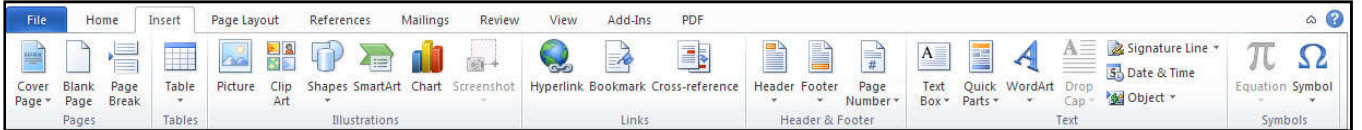

A dropdown menu will appear. Click on the Edit Header icon. The document header will appear highlighted for you to make changes.

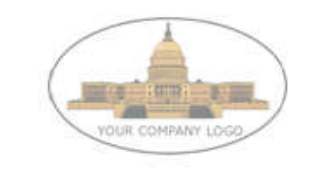

#### **Modify the Company Logo**

To replace the default company logo, click on the logo to highlight the graphic, and then click on the Picture icon. The Insert Picture dialog box will display. Navigate to the location of your company logo and click on the Insert button to insert your logo. Use the handles on the graphic to size the graphic to the desired shape and size.

Note: Since the majority of SDLCforms have multiple sections, you may need to repeat this process in every section in the document.

#### **Modify the Project Name**

On the right hand side of the header, highlight the Project Name text and replace it with your project name.

#### **Modify Version**

Below the Project Name, highlight the Version text and enter the version number of the document (generally Version 1.0).

When you are complete with all changes, click on the Close Header and Footer icon to return to the title page.

#### **4.2.2 Modify Title Page Body Information**

Scroll over the respective line and overwrite the appropriate information (use appropriate style where applicable):

- Replace "Your Company Name" with your company name.
- Replace "Date" with today's date.

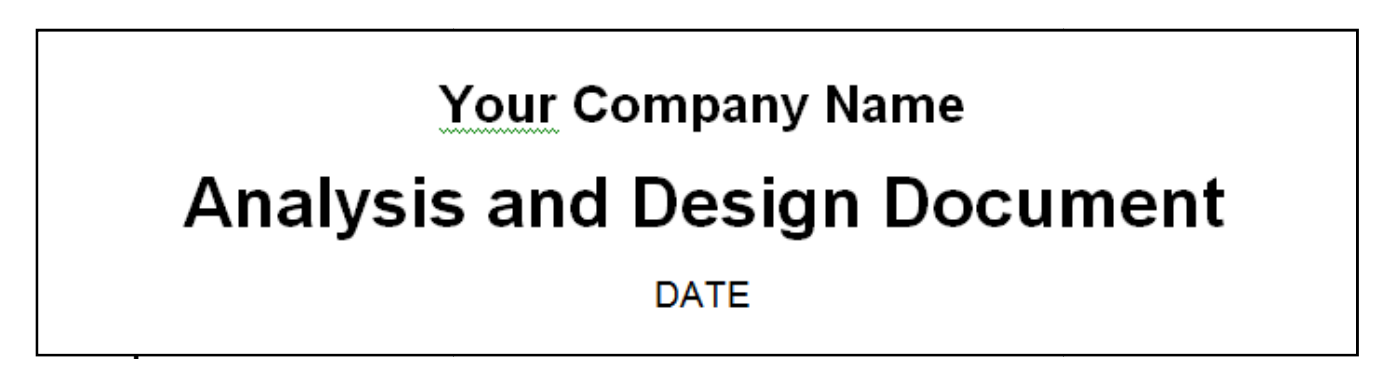

#### **4.2.4 Modifying the Footer Detail**

To access the Footer, click on the Insert Menu and then the Footer icon in the Main Menu bar on the top of the page:

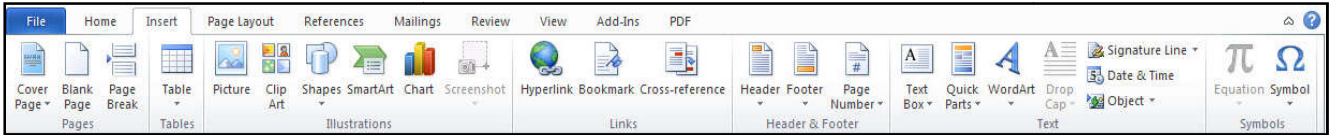

A dropdown menu will appear. Click on the Edit Footer icon. The footer will appear highlighted for you to make changes.

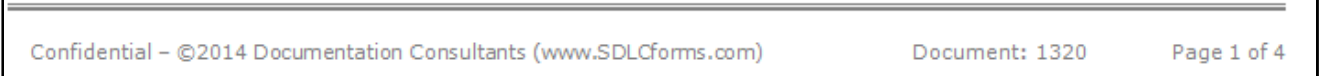

To modify the confidentiality statement in the footer:

- Move your cursor over the statement and type the respective information.
- While the confidentiality statement is highlighted, change the statement information to black by clicking into the statement and when the popup menu appears, click on the "A" icon to change the color. idit Footer icon. The footer will appear highlighted for you get that the sum of the sum of the spective information.<br>
Footer:<br>
I type the respective information.<br>
I lighted, change the statement information to black by po
- Note that the representative illustration above only applies to Section 1 of the footer. You will need to scan the entire document for additional sections, as most of the SDLCforms have multiple sections due to differences in the first page layout and subsequent pages.

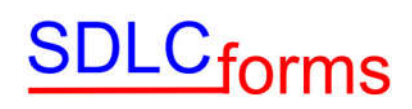

To modify the page number in the footer:

- Click on the Page Number icon in the Insert menu.
- A dropdown menu will display. Click on Format Page Numbers. The Page Number Format dialog will display.

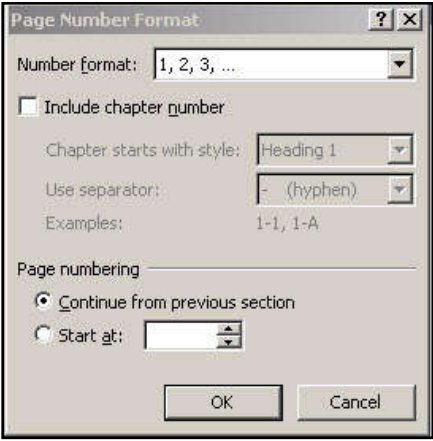

You can make any changes to the page numbering scheme you desire.

When you are complete with all changes, click on the Close Header and Footer icon to return to the title page.

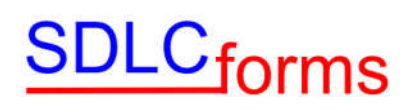

# **4.3 Revision History**

Update the Revision History Section by entering the respective information.

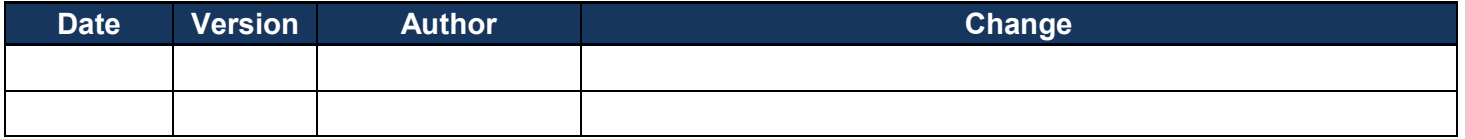

## **4.4 Copyright Notice**

Update the Copyright Notice Section by changing the respective information.

#### **Example:**

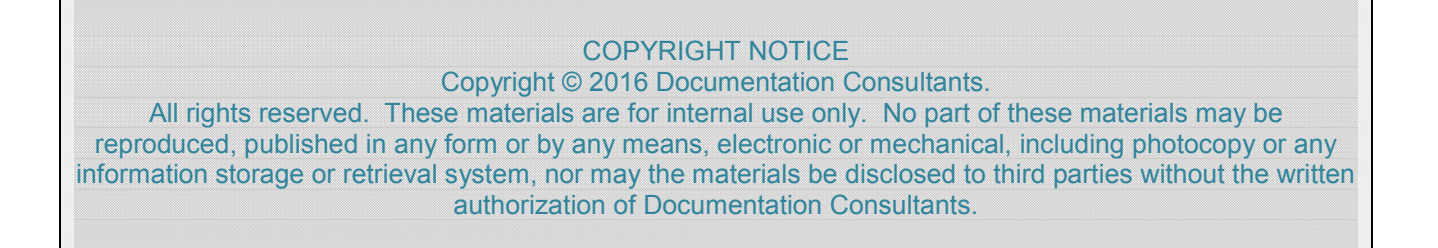

## **4.5 Table of Contents**

To create or update the Table of Contents, click on the References tab on the Main Menu bar on the top of the page:

The click on the Table of Contents icon on the left hand side of the Main Menu bar.

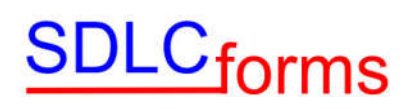

The Table of Contents dialog will display.

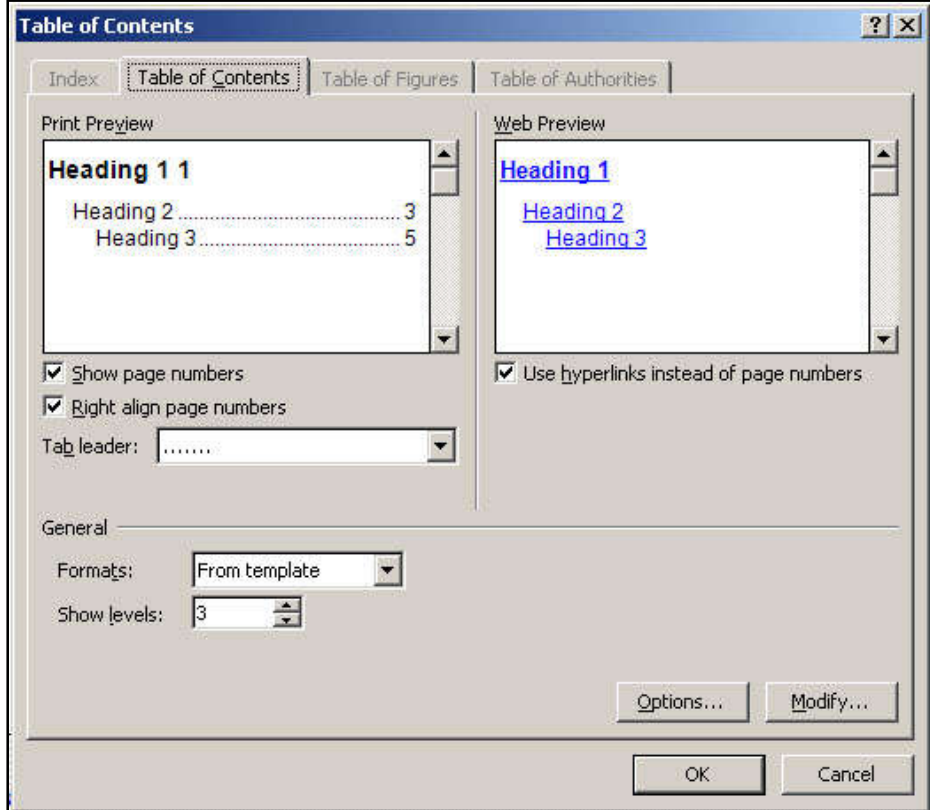

#### **Example:**

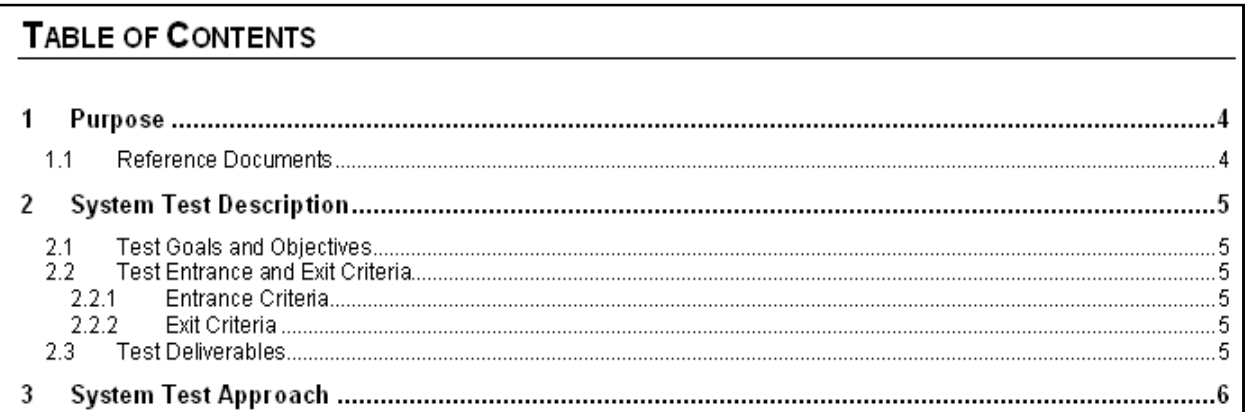

To update the Table of Contents, right click the contents of the Table of Contents and then Update Field in the dropdown menu that displays

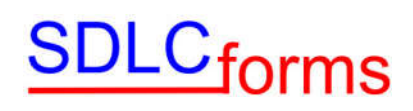

The following display box will appear.

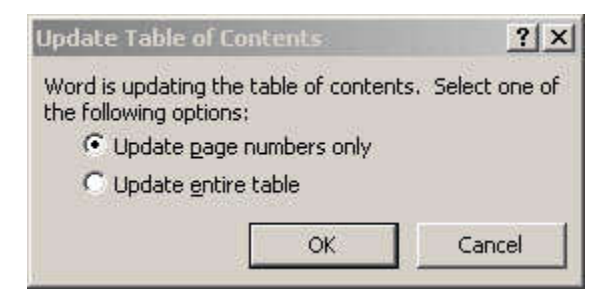

Click the Update entire table radio box, and then press the OK box to complete the effort.

## **4.6 Glossary**

Update the Glossary Section table (if applicable) by entering the respective information.

#### **Example:**

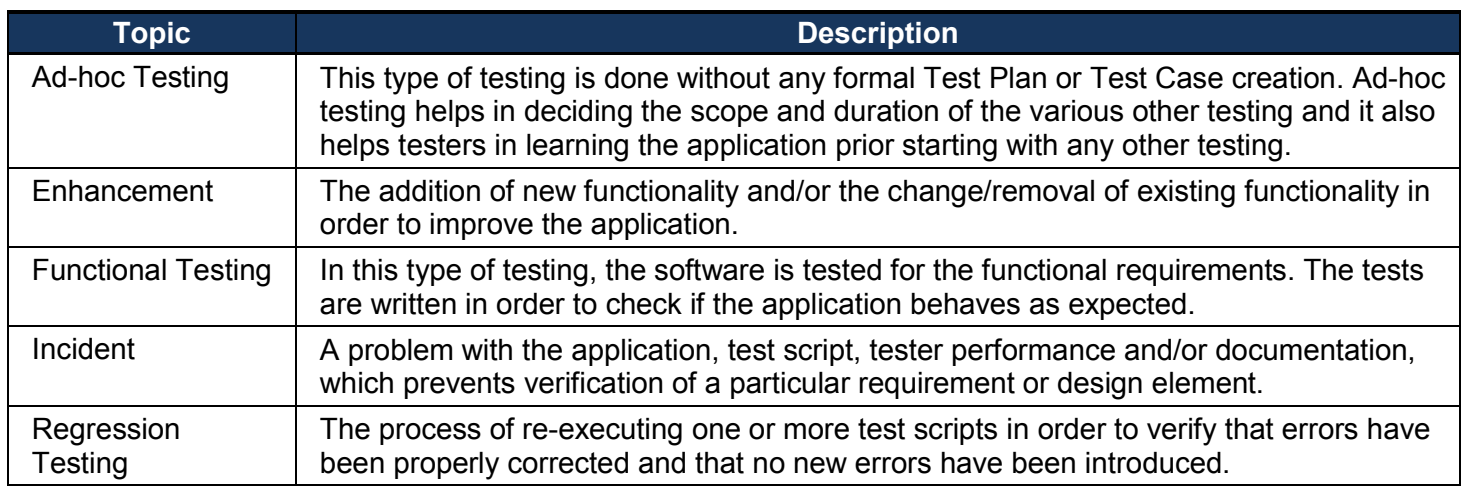

# **4.7 Appendix**

This section contains information that is important to the document, e.g., diagrams, graphics, and special information. The following table provides information that may be helpful in preparing the document and performing its quality assurance.

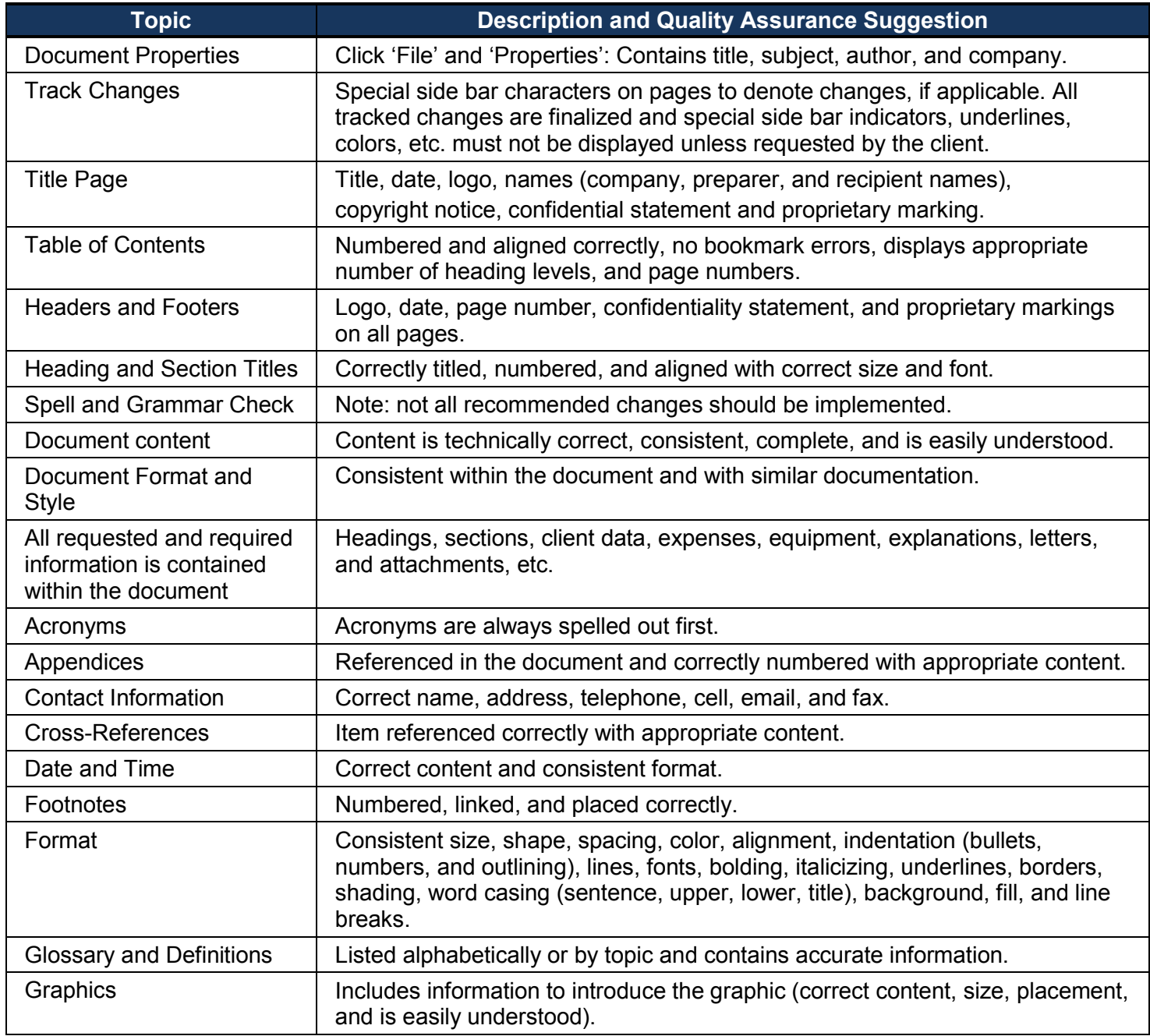

# **SDLC**forms

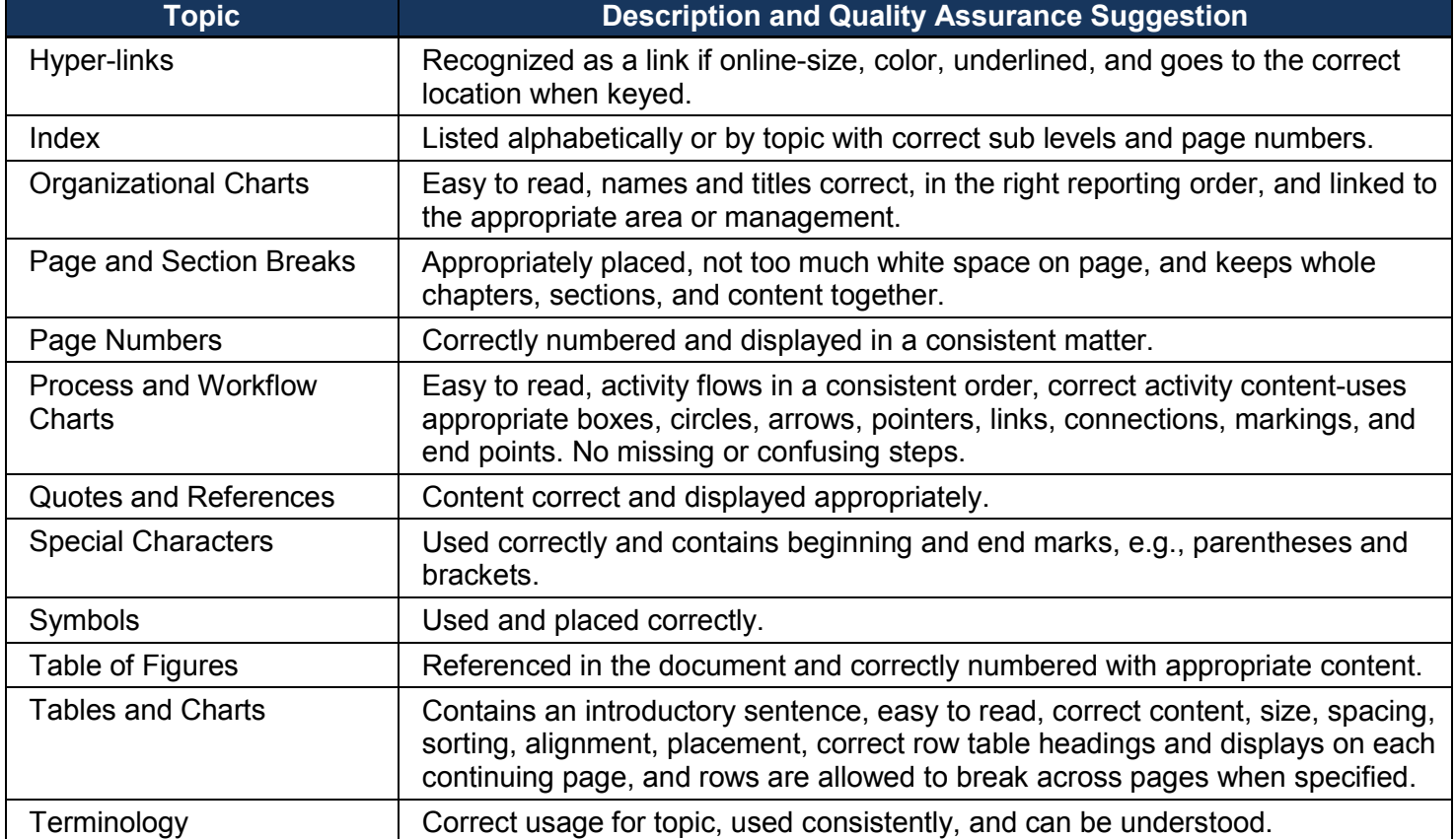

## **5 Word 2013 Maintenance Information**

The Document Properties area within the Microsoft software contains general information about the document. Users should consider changing the Summary tab within the Properties page.

# **5.1 Updating the Document Summary Information**

 Click on the File menu and then Prepare and then Properties, to display the Document Properties dialog box.

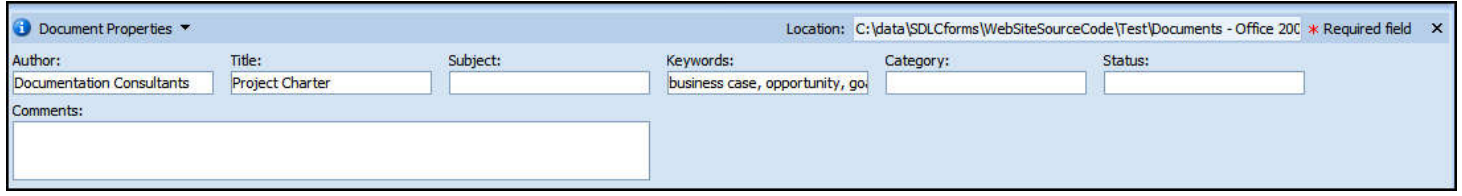

 Enter appropriate information within the Document Properties tab, including replacing the Author, entering the Subject and optionally entering the Category and Status.

## **5.2 Modifying the Title Page**

The Title Page contains initial descriptive document information. Users should change this information to the specifics of the document. These items include the following:

- Body of Title Page
	- o Company Name
	- o Document Title
	- o Date
- Header and Footer Information:
	- o Header
		- **Company Logo**
		- **Document Type, e.g., Business Case, System Test Plan**
		- Document Title
		- **Project or Version Number**
	- o Footer
		- Confidentiality Statement and proprietary markings (short and long versions)
		- Page Number

# SDLC<sub>forms</sub>

The various data elements comprising the page are shown in Figure 1-1.

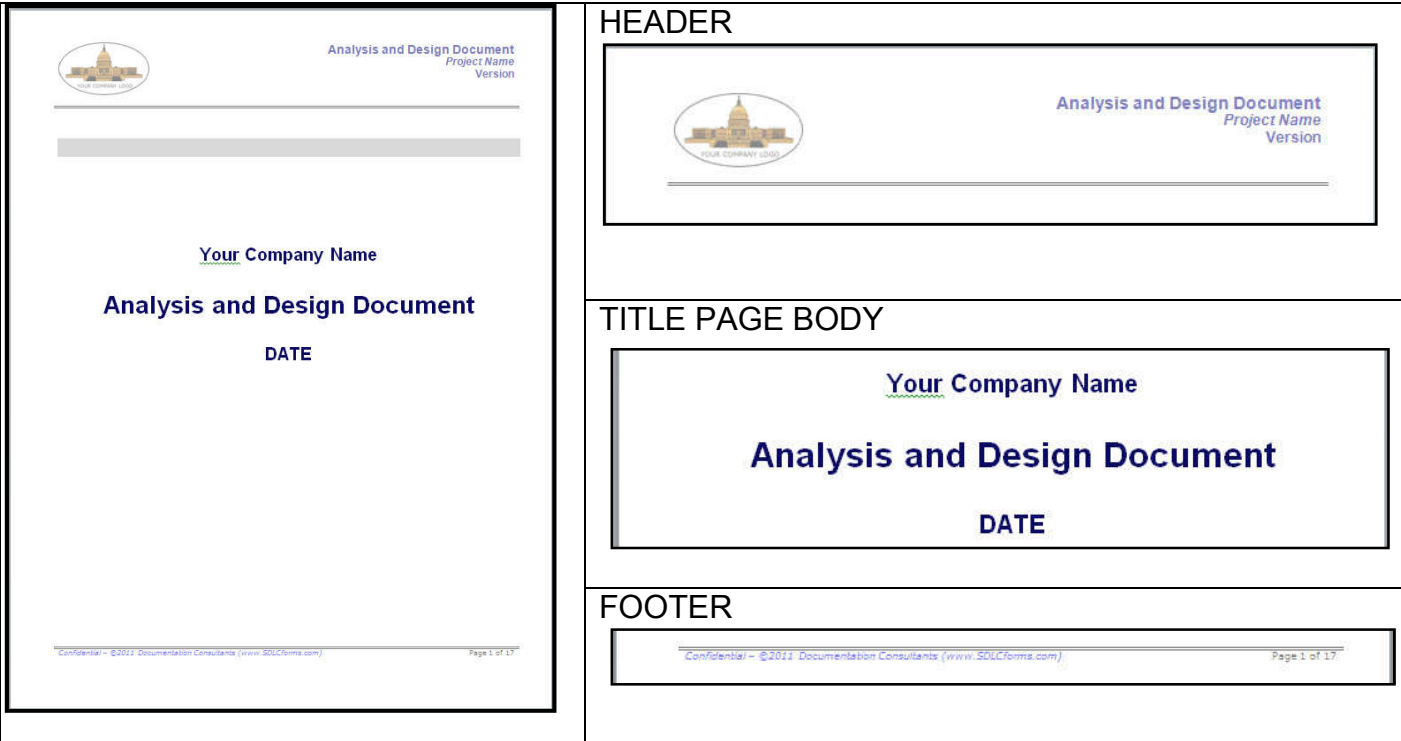

Figure 1-1. Title Page Data Elements

#### **5.2.1 Modify Header Detail**

To access the Header, click on the Insert Menu and then the Header icon in the Main Menu bar on the top of the page:

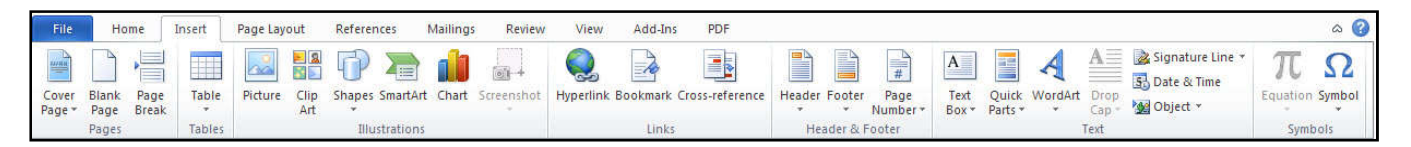

A dropdown menu will appear. Click on the Edit Header icon. The document header will appear highlighted for you to make changes.

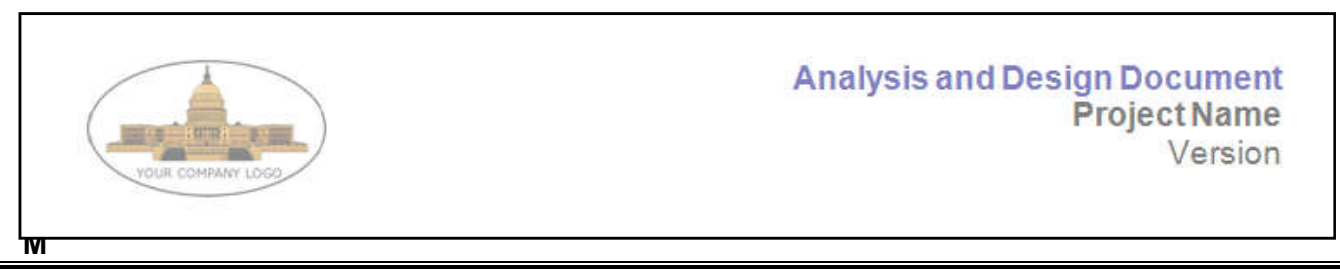

# <u> <sup>DLC</sup>forms</u>

#### **odify the Company Logo**

To replace the default company logo, click on the logo to highlight the graphic, and then click on the Picture icon. The Insert Picture dialog box will display. Navigate to the location of your company logo and click on the Insert button to insert your logo. Use the handles on the graphic to size the graphic to the desired shape and size.

Note: Since the majority of SDLCforms have multiple sections, you may need to repeat this process in every section in the document by copying the embedded (resized) graphic into the header of each section.

#### **Modify the Project Name**

On the right hand side of the header, highlight the Project Name text and replace it with the current project name.

#### **Modify Version**

Below the Project Name, highlight the Version text and enter the version number of the document (generally Version 1.0).

When you are complete with all changes, click on the Close Header and Footer icon to return to the title page.

#### **5.2.2 Modify Title Page Body Information**

Scroll over the respective line and overwrite the appropriate information (use appropriate style where applicable): Scroll over the respective line and overwrite the appropriate int<br>applicable):<br>● Replace "Your Company Name" with your company name.

- 
- Replace "Date" with today's date.

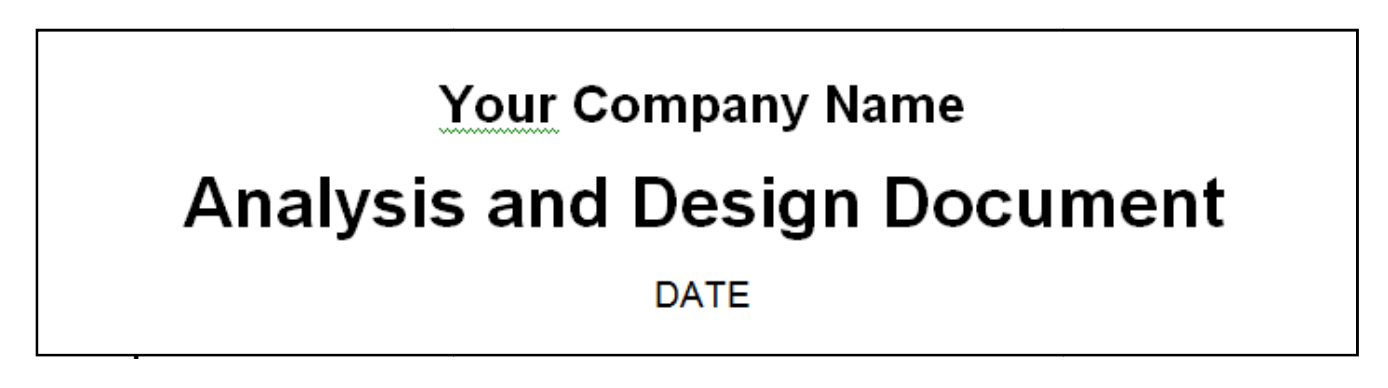

#### **5.2.4 Modifying the Footer Detail**

To access the Footer, click on the Insert Menu and then the Footer icon in the Main Menu bar on the top of the page:

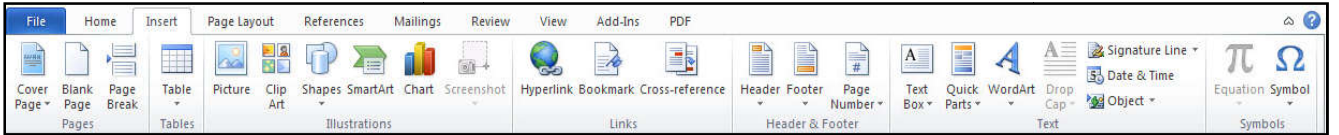

A dropdown menu will appear. Click on the Edit Footer icon. The footer will appear highlighted for you to make changes.

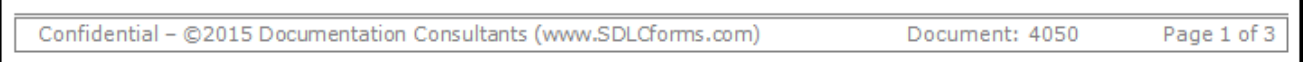

To modify the confidentiality statement in the footer:

- Move your cursor over the statement and type the respective information.
- While the confidentiality statement is highlighted, change the statement information to black by clicking into the statement and when the popup menu appears, click on the "A" icon to change the color. icon. The footer will appear highlighted for you<br>
ake changes.<br>
Confidential - @2015 Documentation Consultants (www.SDLCforms.com)<br>
Document: 4050 Page 1 of 3<br>
modify the confidentiality statement in the footer:<br>
Move your
- Note that the representative illustration above only applies to Section 1 of the footer. You will need to scan the entire document for additional sections, as most of the SDLCforms have multi sections due to differences in the first page layout and subsequent pages.

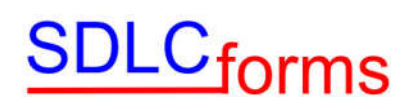

To modify the page number in the footer:

- Click on the Page Number icon in the Insert menu.
- A dropdown menu will display. Click on "Format Page Numbers." The Page Number Format dialog will display.

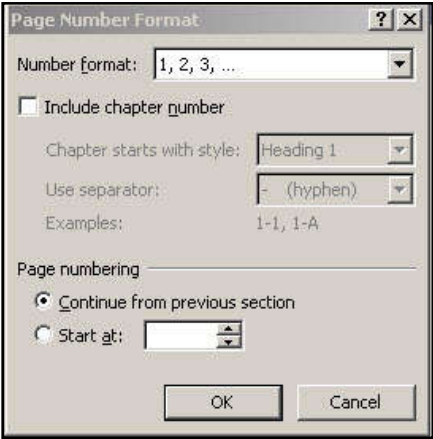

You can make any changes to the page numbering scheme you desire.

When you are complete with all changes, click on the Close Header and Footer icon to return to the title page.

# **5.3 Revision History**

Update the Revision History Section by entering the respective information.

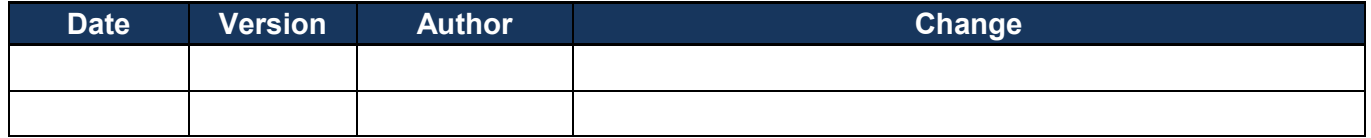

## **5.4 Copyright Notice**

Update the Copyright Notice Section by changing the respective information.

#### **Example:**

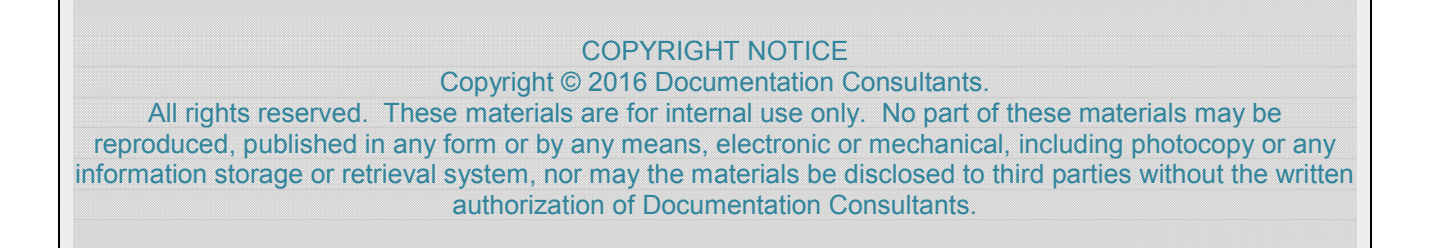

# **5.5 Table of Contents**

To create or update the Table of Contents, click on the References tab on the Main Menu bar on the top of the page:

The click on the Table of Contents icon on the left hand side of the Main Menu bar. Scroll down to and click on "Insert Table of Contents."

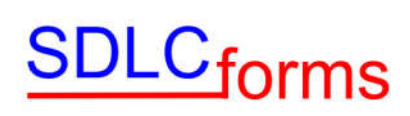

The Table of Contents dialog will display.

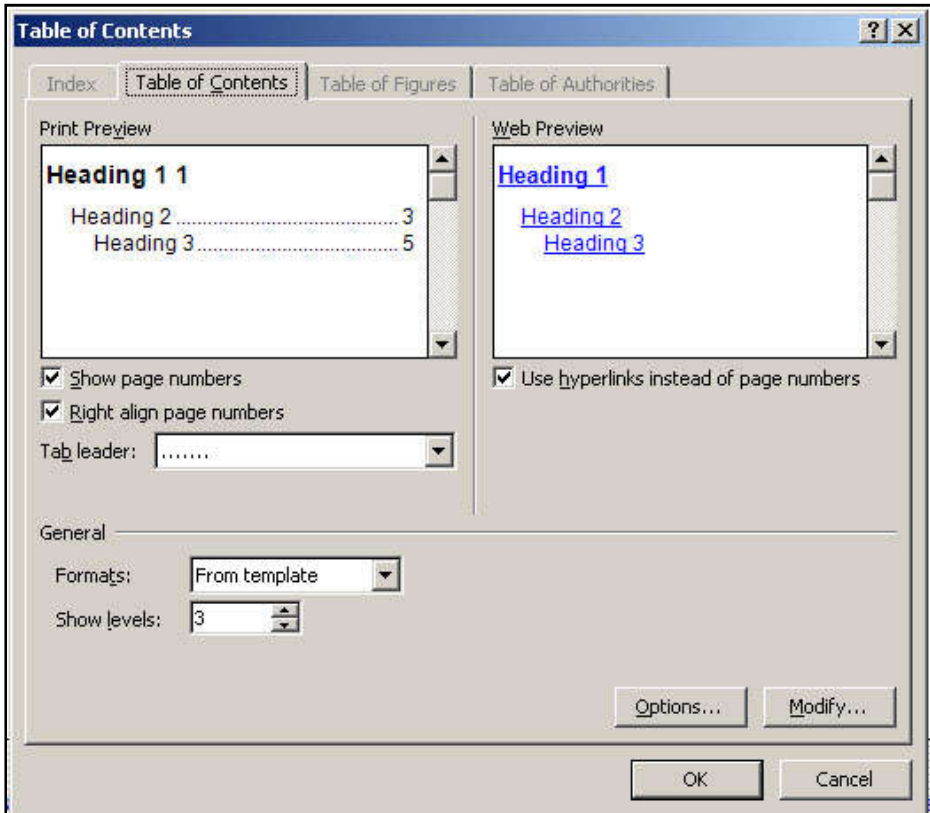

#### **Example:**

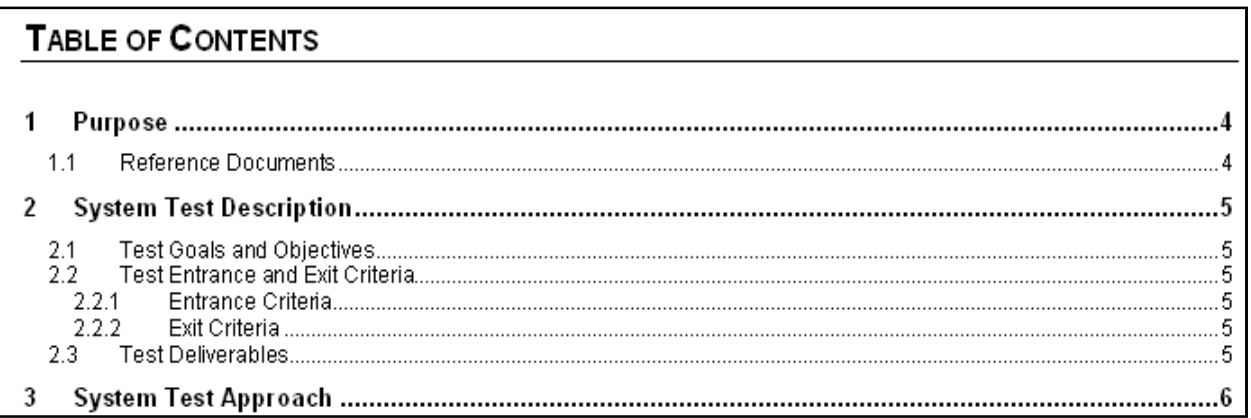

# <u>)LC<sub>forms</sub></u>

To update the Table of Contents, right click the contents of the Table of Contents and then Update Field in the dropdown menu that displays

The following display box will appear.

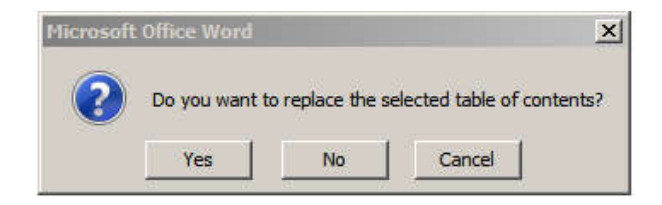

Click on the Yes button to complete the effort.

## **5.6 Glossary**

Update the Glossary Section table (if applicable) by entering the respective information.

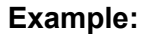

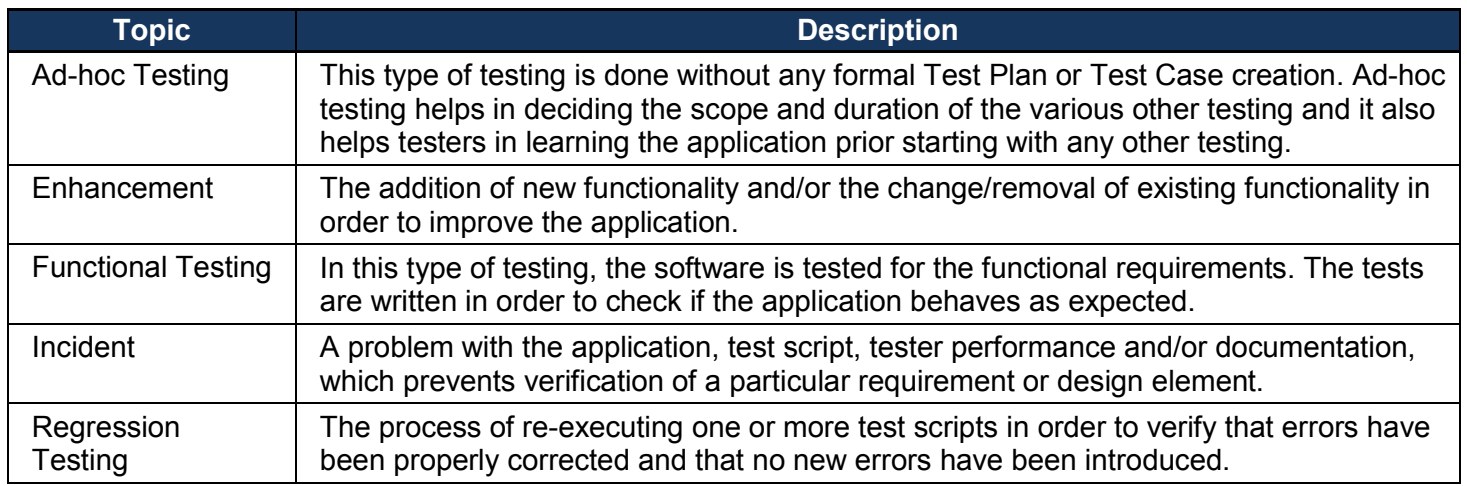

# **5.7 Appendix**

This section contains information that is important to the document, e.g., diagrams, graphics, and special information. The following table provides information that may be helpful in preparing the document and performing its quality assurance.

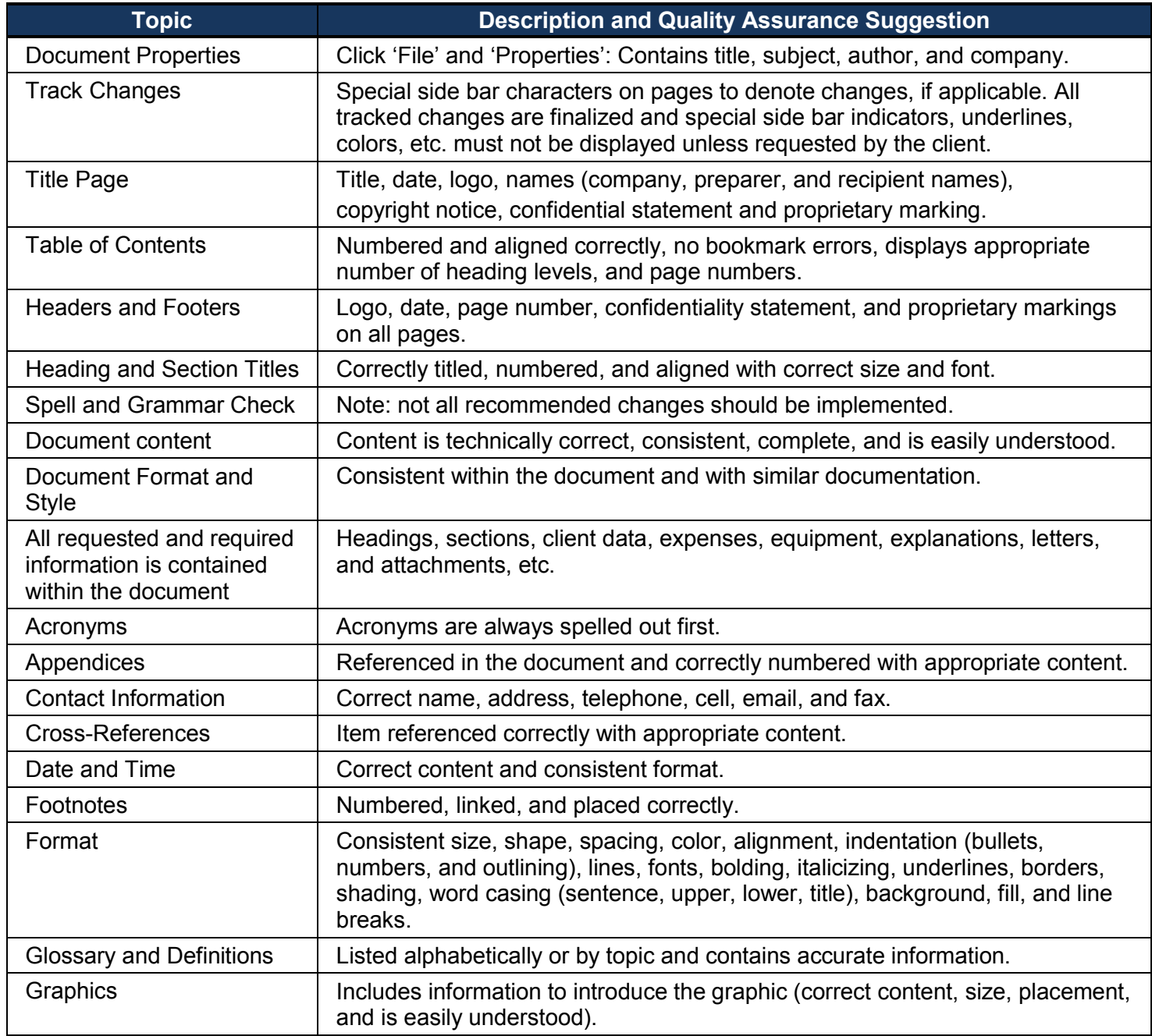

# **SDLC**forms

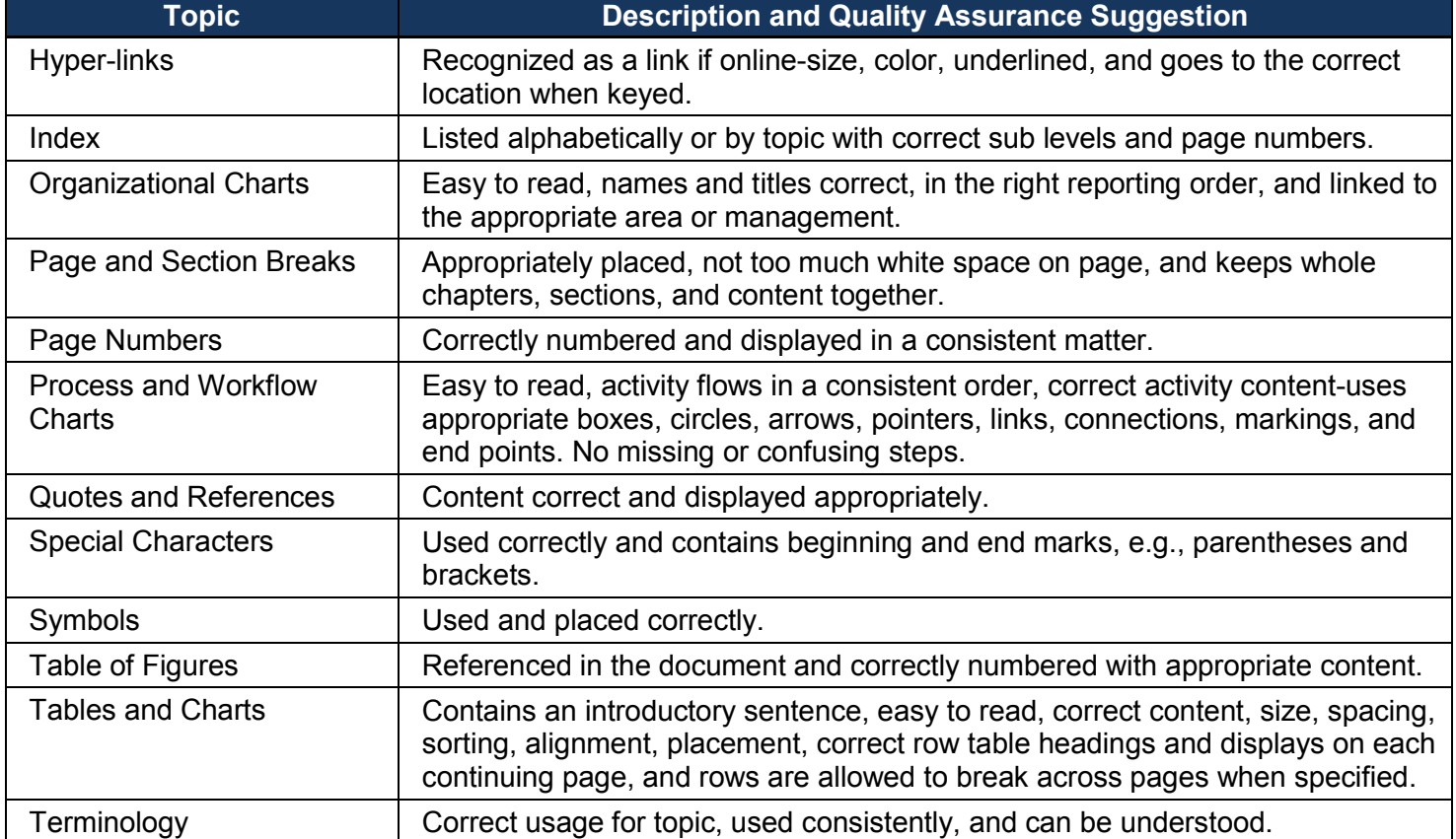